# Dell Smart Plug-in Version 3.0 für HP Operations Manager 9.0 für Microsoft Windows Benutzerhandbuch

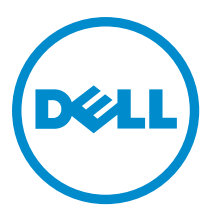

# <span id="page-1-0"></span>Anmerkungen, Vorsichtshinweise und Warnungen

ANMERKUNG: Eine ANMERKUNG liefert wichtige Informationen, mit denen Sie den Computer besser einsetzen können.

VORSICHT: Ein VORSICHTSHINWEIS macht darauf aufmerksam, dass bei Nichtbefolgung von Anweisungen eine Beschädigung der Hardware oder ein Verlust von Daten droht, und zeigt auf, wie derartige Probleme vermieden werden können.

WARNUNG: Durch eine WARNUNG werden Sie auf Gefahrenquellen hingewiesen, die materielle Schäden, Verletzungen oder sogar den Tod von Personen zur Folge haben können.

#### **©** 2012 Dell Inc.

Ø

In diesem Text verwendete Marken: Dell™, das Dell Logo, Dell Boomi™, Dell Precision™, OptiPlex™, Latitude™, PowerEdge™, PowerVault™, PowerConnect™, OpenManage™, EqualLogic™, Compellent,™ KACE™, FlexAddress™, Force10™ und Vostro™ sind Marken von Dell Inc. Intel®, Pentium®, Xeon®, Core® und Celeron® sind eingetragene Marken der Intel Corporation in den USA und anderen Ländern. AMD® ist eine eingetragene Marke und AMD Opteron™, AMD Phenom™ und AMD Sempron™ sind Marken von Advanced Micro Devices, Inc. Microsoft®, Windows®, Windows Server®, Internet Explorer®, MS-DOS®, Windows Vista® und Active Directory® sind Marken oder eingetragene Marken der Microsoft Corporation in den USA und/oder anderen Ländern. Red Hat® und Red Hat® Enterprise Linux® sind eingetragene Marken von Red Hat, Inc. in den USA und/oder anderen Ländern. Novell® und SUSE® sind eingetragene Marken von Novell Inc. in den USA und anderen Ländern. Oracle® ist eine eingetragene Marke von Oracle Corporation und/oder ihren Tochterunternehmen. Citrix®, Xen®, XenServer® und XenMotion® sind eingetragene Marken oder Marken von Citrix Systems, Inc. in den USA und/oder anderen Ländern. VMware®, Virtual SMP®, vMotion®, vCenter® und vSphere® sind eingetragene Marken oder Marken von VMWare, Inc. in den USA oder anderen Ländern. IBM® ist eine eingetragene Marke von International Business Machines Corporation.

2012 - 11

Rev. A00

# Inhaltsverzeichnis

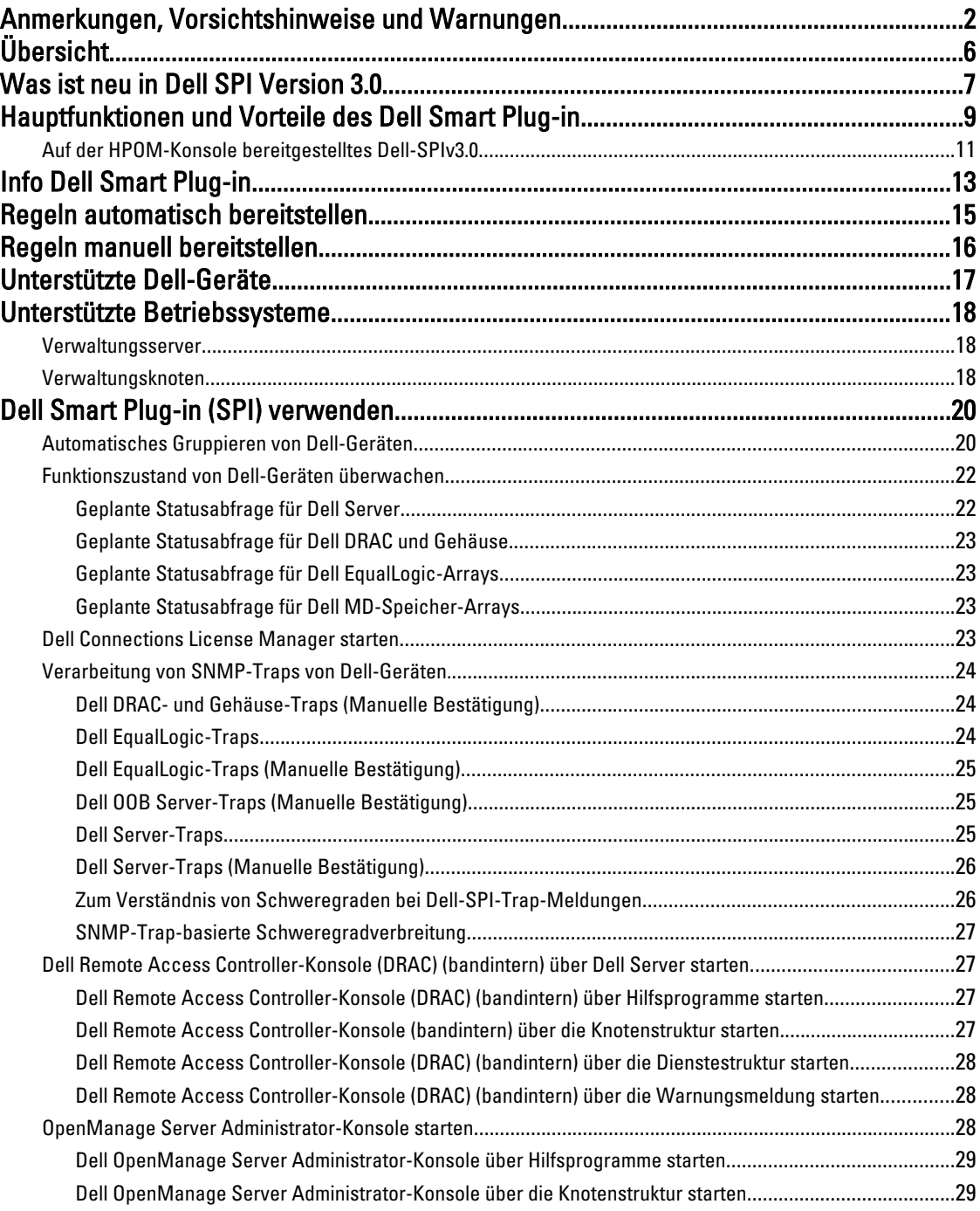

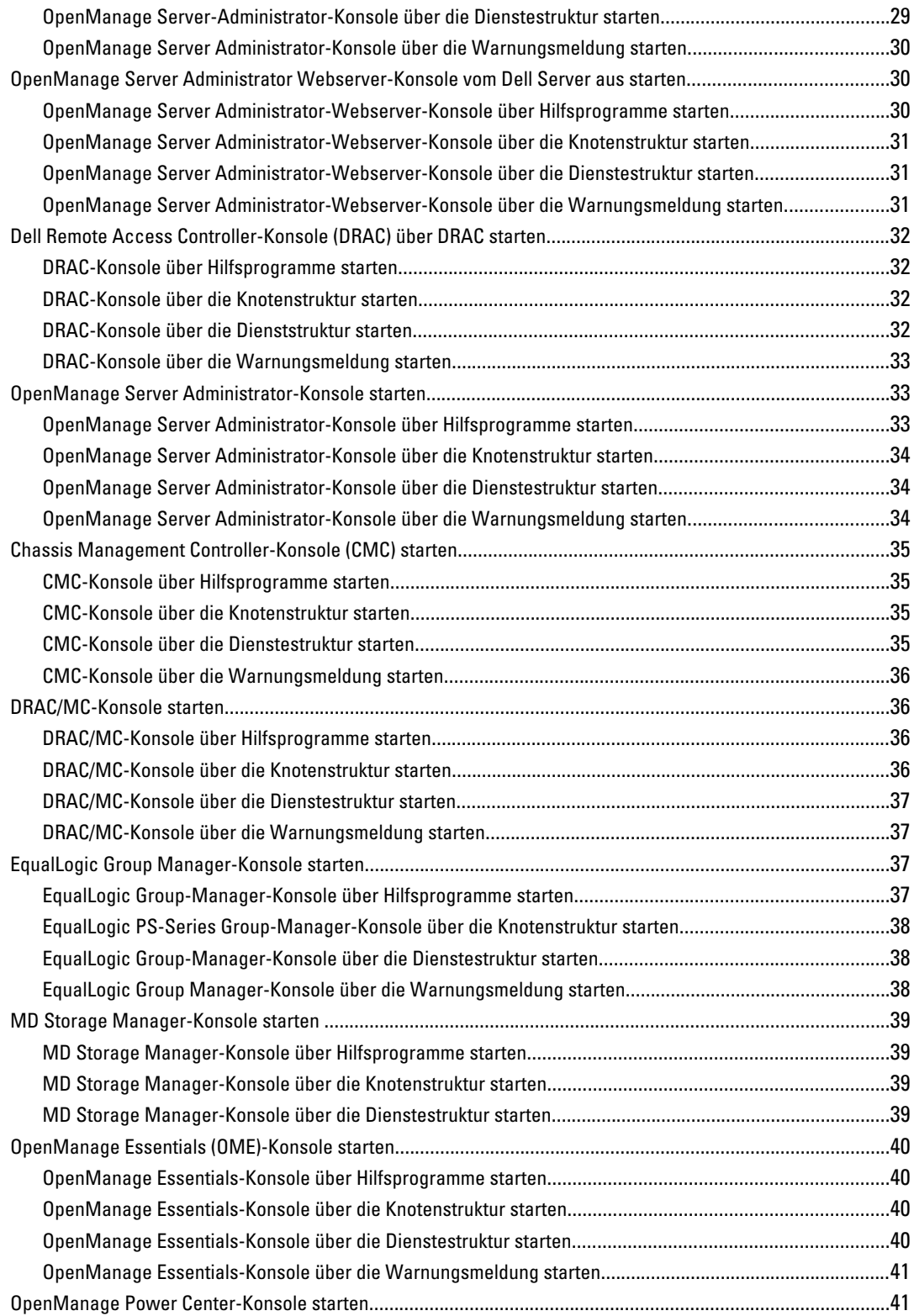

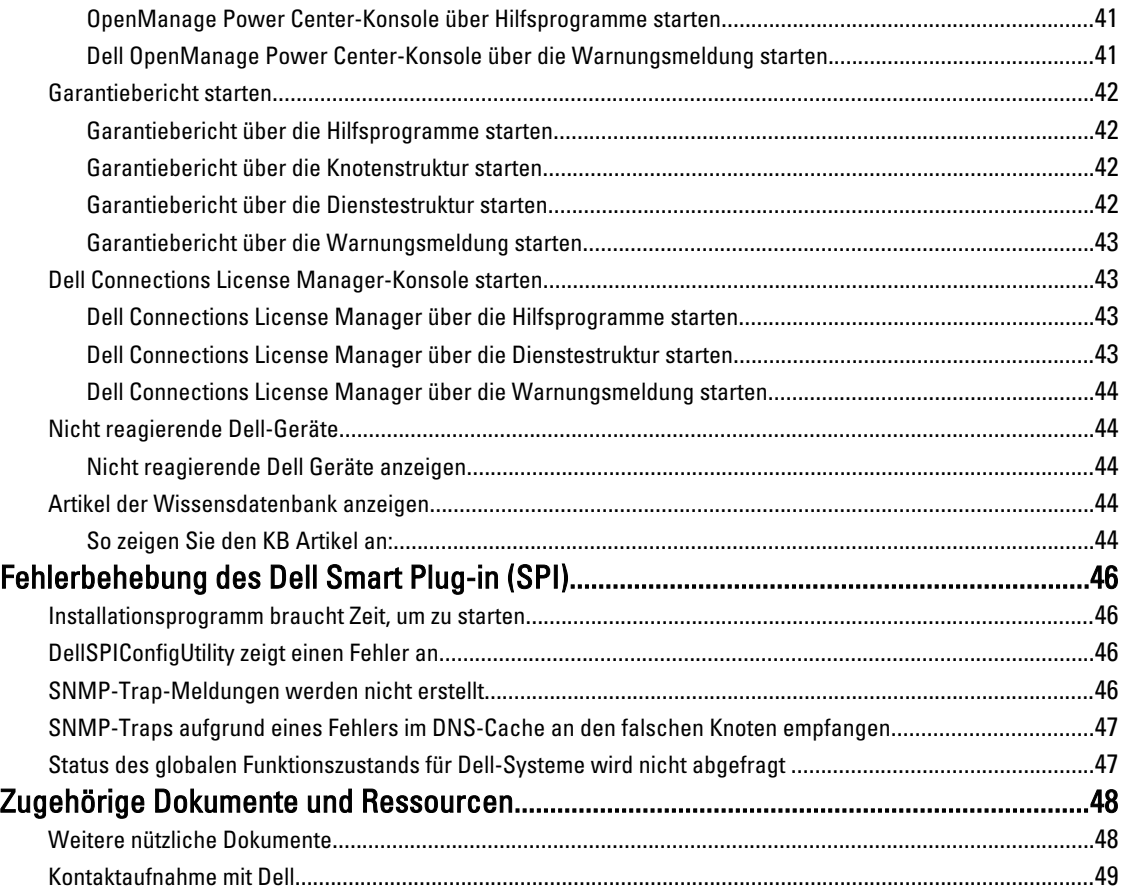

# <span id="page-5-0"></span>Übersicht

Das Dell Smart Plug-in (SPI) stellt Gruppierungs- und Überwachungsfunktionen für Dell-Systeme bereit und ermöglicht den Benutzern, Abhilfemaßnahmen zu ergreifen, wenn ein ineffizientes System erkannt wird. Dieses Handbuch ist für Systemadministratoren gedacht, die Dell Smart Plug-in auf Hewlett Packard Operations Manager (HPOM) 9.0 für Microsoft Windows verwenden, um Dell-Systeme zu überwachen.

Durch die Integration des Dell-SPI in den HPOM wird Ihnen ermöglicht, die HPOM-Konsole zum Überwachen der Verfügbarkeit der Dell-Geräte zu verwenden, die im HPOM ermittelt wurden.

# <span id="page-6-0"></span>Was ist neu in Dell SPI Version 3.0

#### Tabelle 1. Neue Funktionen und Funktionalitäten

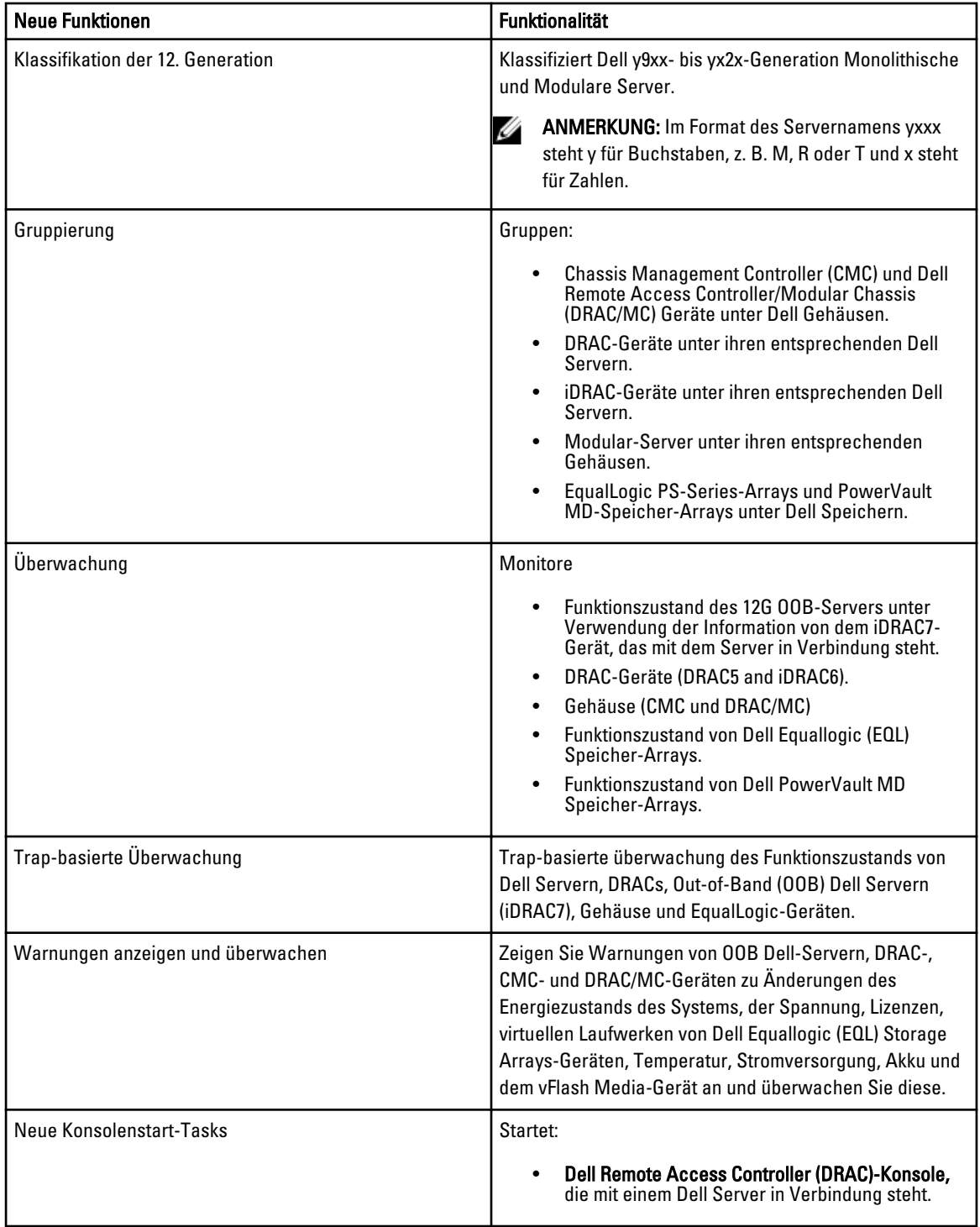

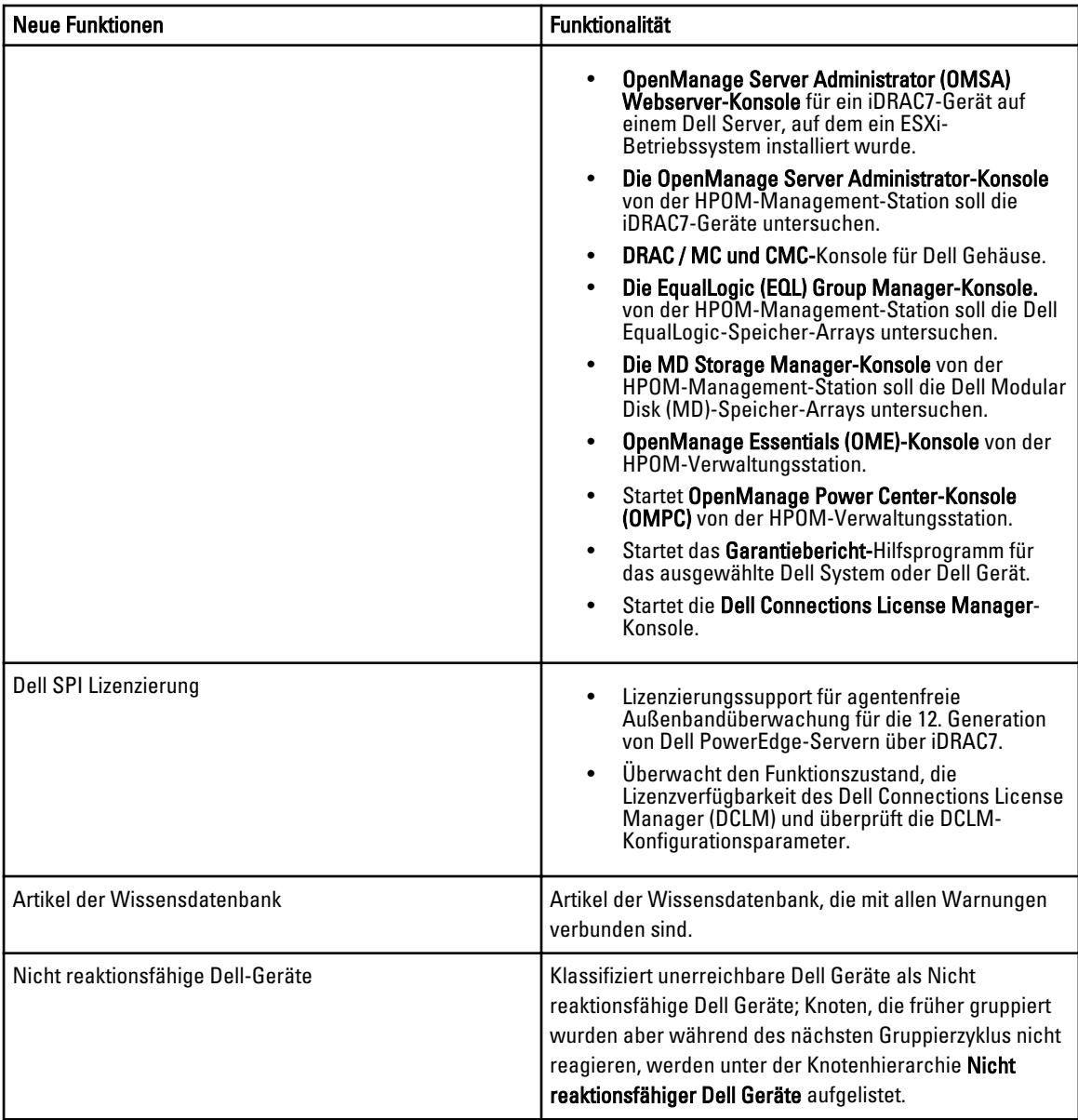

# <span id="page-8-0"></span>Hauptfunktionen und Vorteile des Dell Smart Plug-in

Dell SPI Version 3.0 enthält die folgenden Funktionen für die Verwaltung der Dell Systeme und Dell Geräte: Tabelle 2. Funktionen und Funktionalitäten

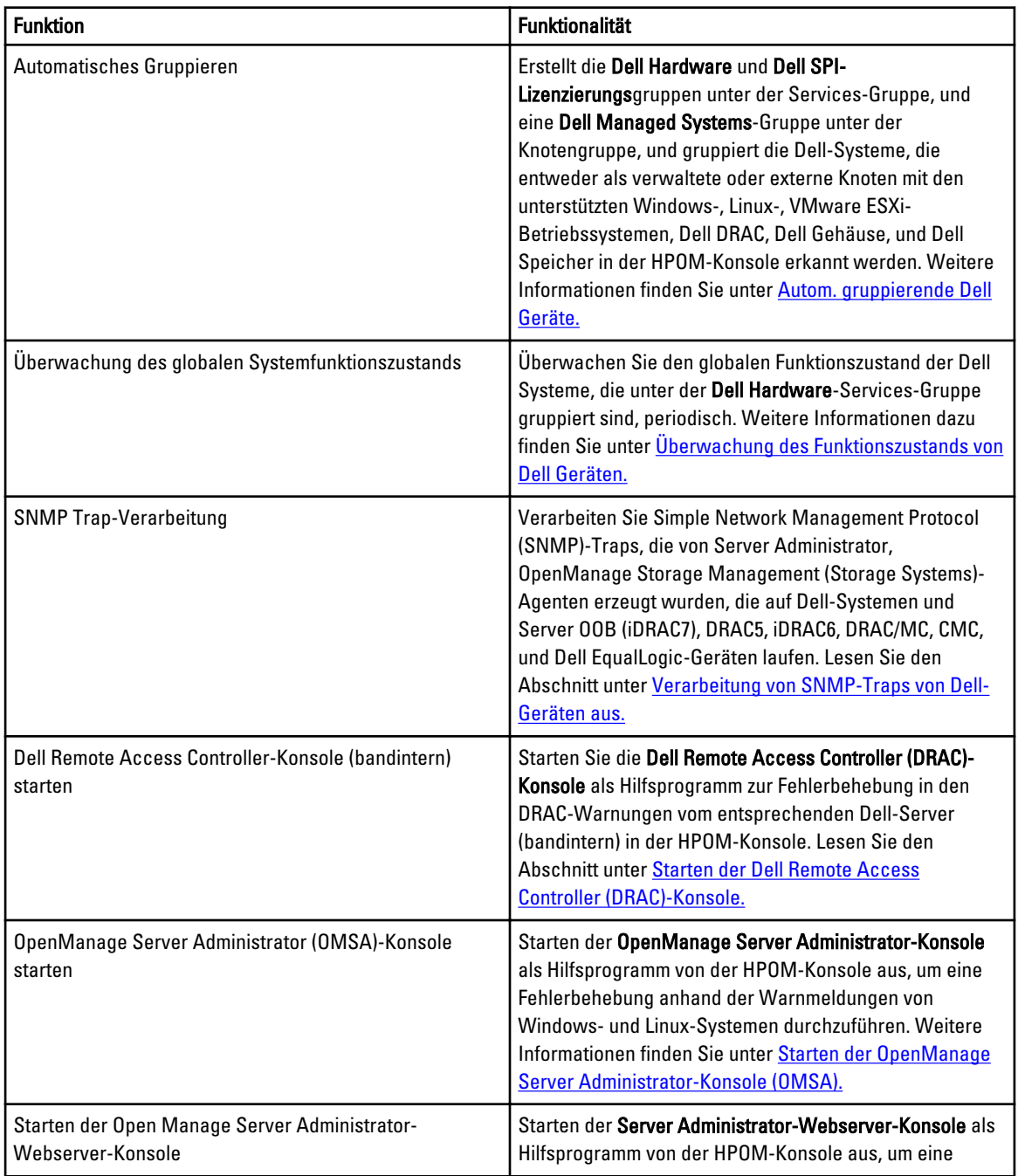

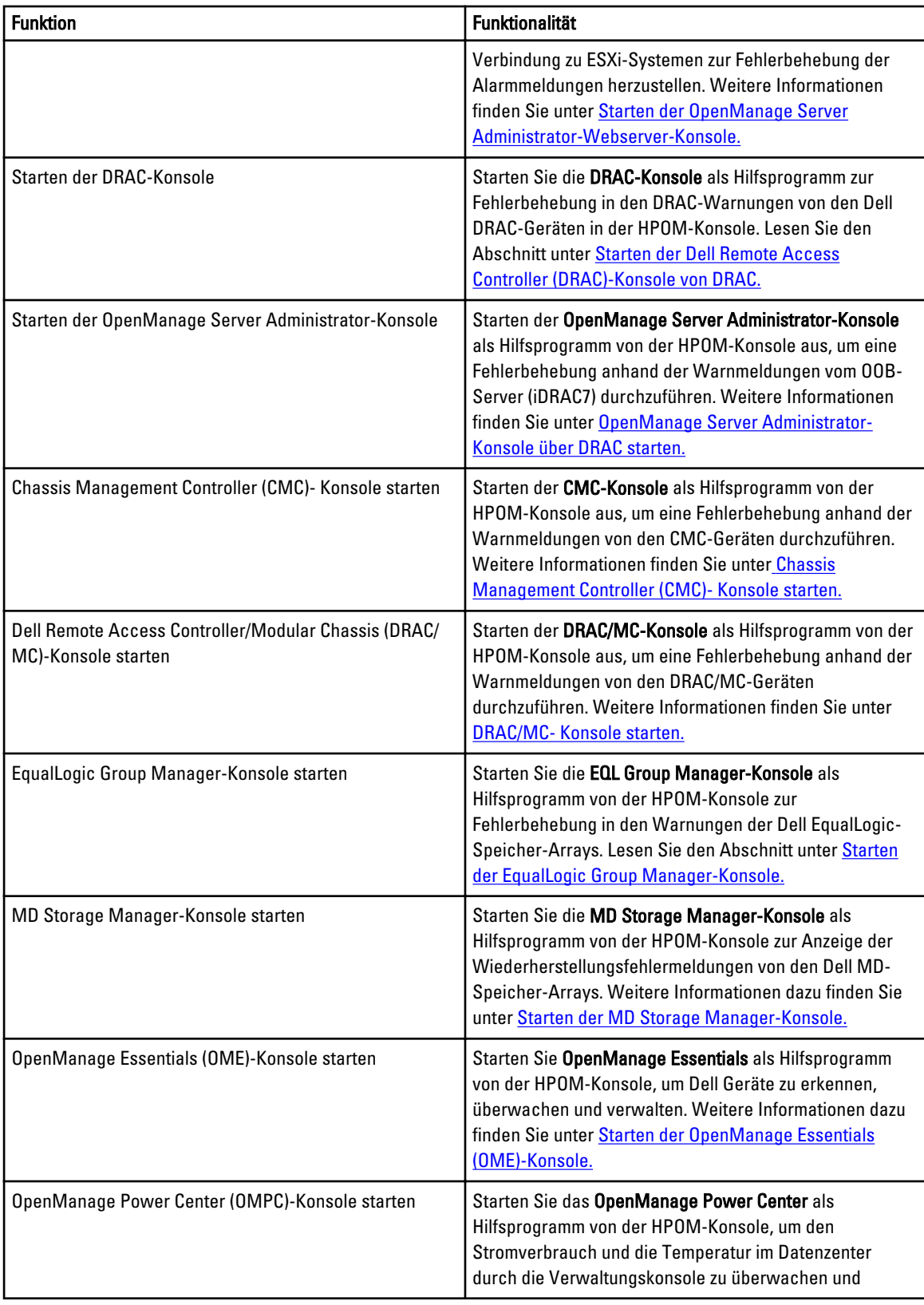

<span id="page-10-0"></span>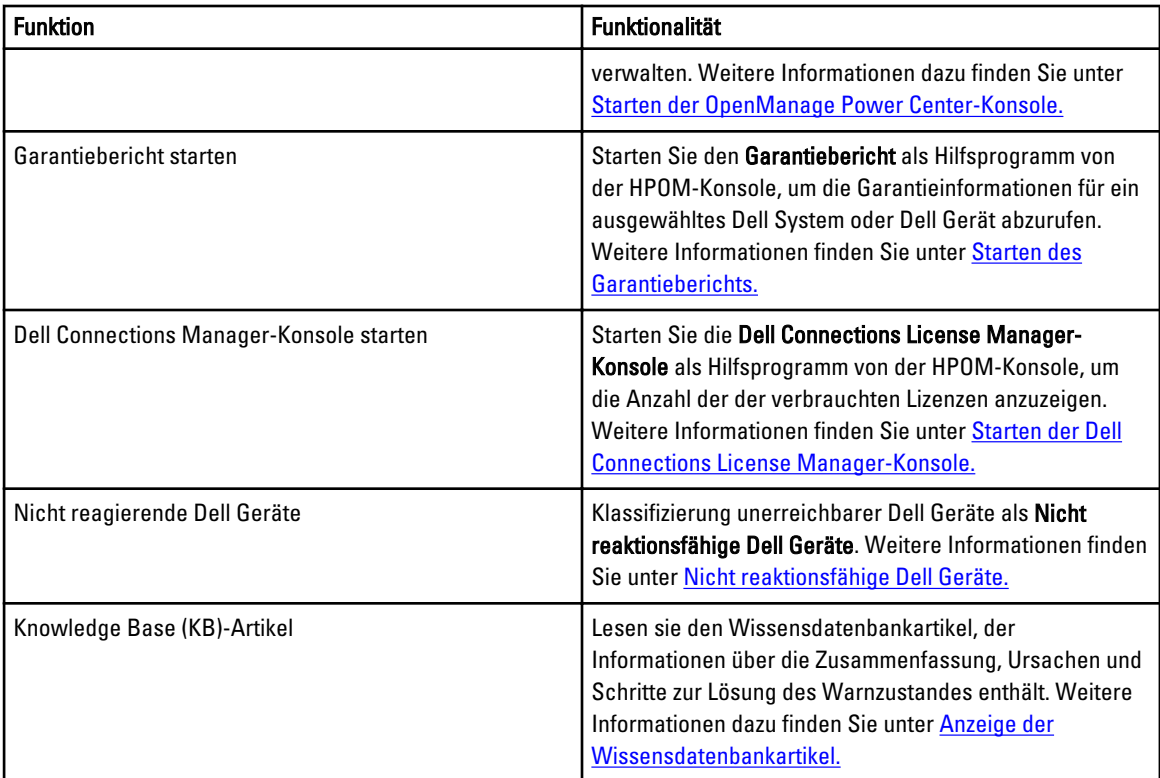

# Auf der HPOM-Konsole bereitgestelltes Dell-SPIv3.0

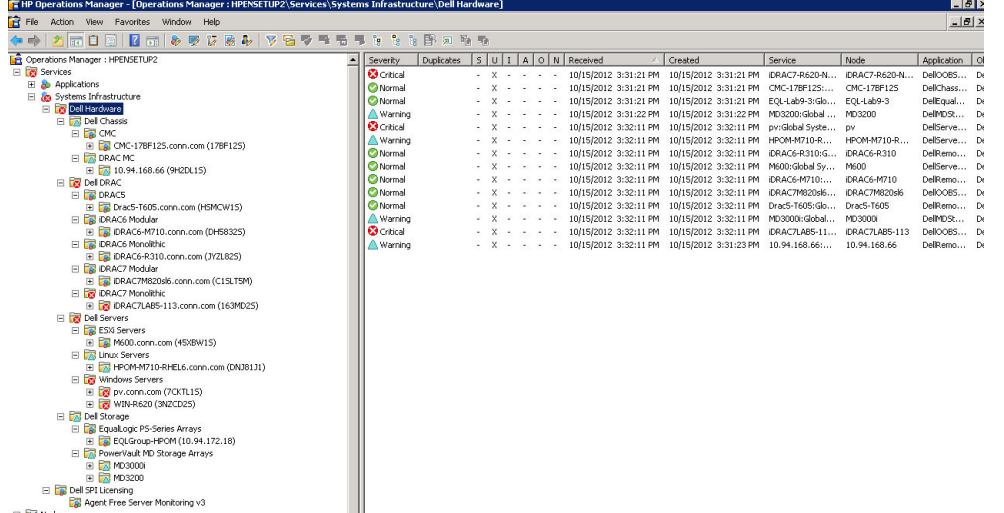

Die folgenden Abbildungen zeigen die HPOM-Konsole mit dem Dell-SPIv3.0 an.

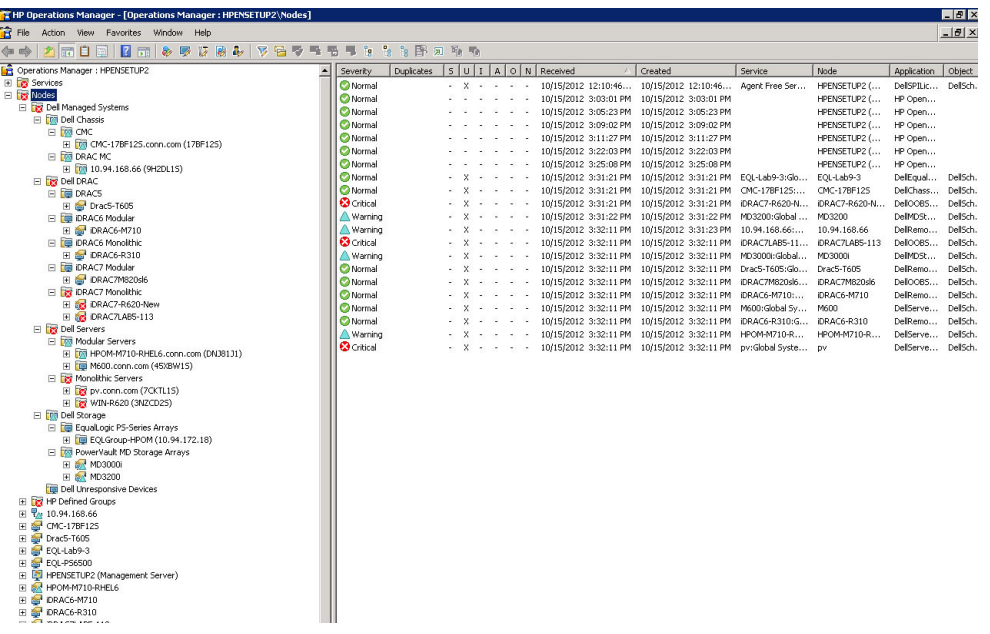

# <span id="page-12-0"></span>Info Dell Smart Plug-in

Das Dell SPI besteht aus den folgenden Regeln:

- Geplante Statusabfrage für Dell Connections License Manager
- Geplante Statusabfrage für Dell DRAC und Gehäuse
- Dell DRAC und Gehäuse-Traps (Manuelle Bestätigung)
- Geplante Statusabfrage für Dell EqualLogic-Arrays
- Dell EqualLogic-Traps
- Dell EqualLogic-Traps (Manuelle Bestätigung)
- Geplante Statusabfrage für Dell MD-Speicherarrays
- Dell Hardware Regel zum automatischen Gruppieren
- Dell OOB Server-Traps (Manuelle Bestätigung)
- Geplante Statusabfrage für Dell Server
- Dell Server-Traps
- Dell Server-Traps (Manuelle Bestätigung)

#### Tabelle 3. Richtliniendateien und ihre Beschreibung

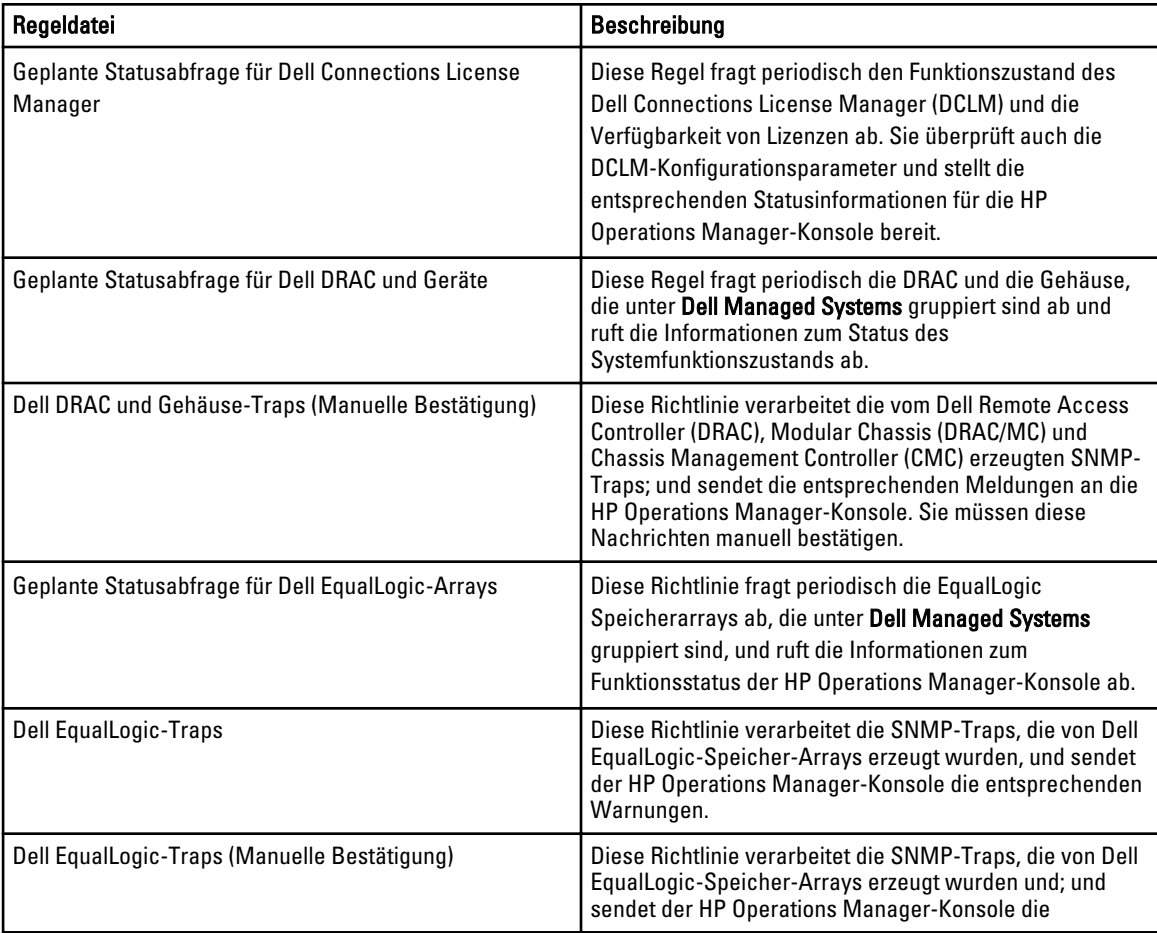

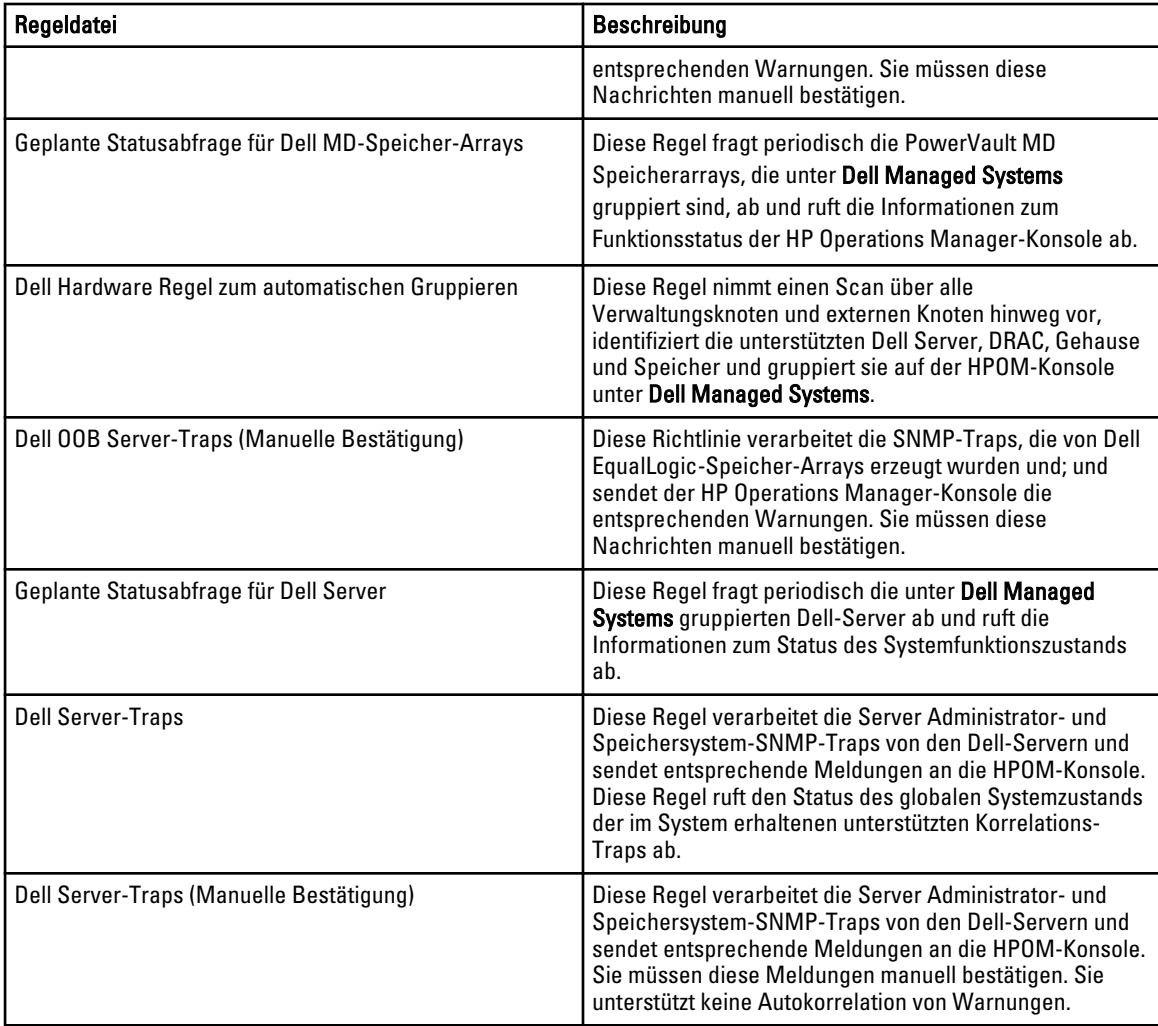

# <span id="page-14-0"></span>Regeln automatisch bereitstellen

Sie haben während der Installation des Dell-SPI die Wahl, die Dell-SPI-Regeln automatisch auf dem Verwaltungsserver bereitzustellen.

Wenn Sie die Regeln automatisch bereitstellen, werden die Regeln dem Standardzeitplan gemäß ausgeführt. Die folgenden Regeln werden automatisch bereitgestellt:

- Geplante Statusabfrage für Dell Connections License Manager
- Geplante Statusabfrage für Dell DRAC und Gehäuse
- Dell DRAC und Gehäuse-Traps (Manuelle Bestätigung)
- Geplante Statusabfrage für Dell EqualLogic-Arrays
- Dell EqualLogic-Traps
- Geplante Statusabfrage für Dell MD-Speicher-Arrays
- Dell Hardware Regel zum automatischen Gruppieren
- Dell OOB Server-Traps (Manuelle Bestätigung)
- Dell Server-Traps
- Geplante Statusabfrage für Dell Server

# <span id="page-15-0"></span>Regeln manuell bereitstellen

Sie können die Regeln nach Abschluss der Dell-SPI-Installation manuell bereitstellen.

So stellen Sie die Regeln manuell bereit:

- 1. Starten Sie die HPOM-Konsole und navigieren Sie zu Regelverwaltung → Regelgruppen → SPI für Dell Geräte.
- 2. Wählen Sie die Regel aus, die Sie bereitstellen möchten.
- 3. Klicken Sie mit der rechten Maustaste und wählen Sie Alle Tasks  $\rightarrow$  Bereitstellen an aus. Der Bildschirm Regeln bereitstellen an wird angezeigt.
- 4. Wählen Sie den Verwaltungsserver aus und klicken Sie auf OK.

Die Regel wird auf dem Verwaltungsserver bereitgestellt und dem Standardzeitplan gemäß ausgeführt. Sie können den Standardzeitplan ändern, wenn Sie die Regeln manuell ausführen.

ANMERKUNG: Stellen Sie sicher, dass Sie die Regeln nur auf dem Verwaltungsserver bereitstellen und nicht auf den Verwaltungsknoten.

# <span id="page-16-0"></span>Unterstützte Dell-Geräte

Dell SPI für HPOM unterstützt die folgenden Dell Geräte als Verwaltungsknoten oder externe Knoten:

- Dell PowerVault-Systeme Unterstützung für Windows-Systeme, auf denen die Server Administrator-Versionen 6.2 bis 7.1 installiert sind.
- Dell PowerEdge-Systeme Vollständige Unterstützung für Systeme von y9xx bis yx2x (beide inbegriffen), die Server Administrator-Versionen 6.2 bis 7.1 aufweisen und auf denen das unterstützte Windows-Betriebssystem installiert ist.
- Dell PowerEdge-Systeme Vollständige Unterstützung für Systeme von y9xx bis yx1x (beide inbegriffen), die Server Administrator-Versionen 6.2 bis 7.1 und ESXi-Version 4.0 und höher aufweisen, bzw. auf denen das unterstützte Linux-Betriebssystem installiert ist.
- Dell EqualLogic-Geräte Unterstützung für EQL Logic PS-Series-Arrays.
- Dell PowerVault MD Speicher-Array-Geräte Unterstützung für MD Speicher-Array-Geräte.

# <span id="page-17-0"></span>Unterstützte Betriebssysteme

Folgende Betriebssysteme werden auf dem Verwaltungsserver und dem Verwaltungsknoten unterstützt.

## Verwaltungsserver

Für den Verwaltungsserver.

Stellen Sie sicher, dass Sie die folgenden Hardware-, Software- und Betriebssystemanforderungen für den Management Server entsprechend den im HPOM 9.0 for Windows Installation Guide (HPOM 9.0 für Windows Installationshandbuch) bereitgestellten Richtlinien befolgen.

# Verwaltungsknoten

Die folgende Tabelle führt die unterstützten Betriebssysteme auf den Verwaltungsknoten auf. Tabelle 4. Unterstützte Betriebssysteme auf den Verwaltungsknoten

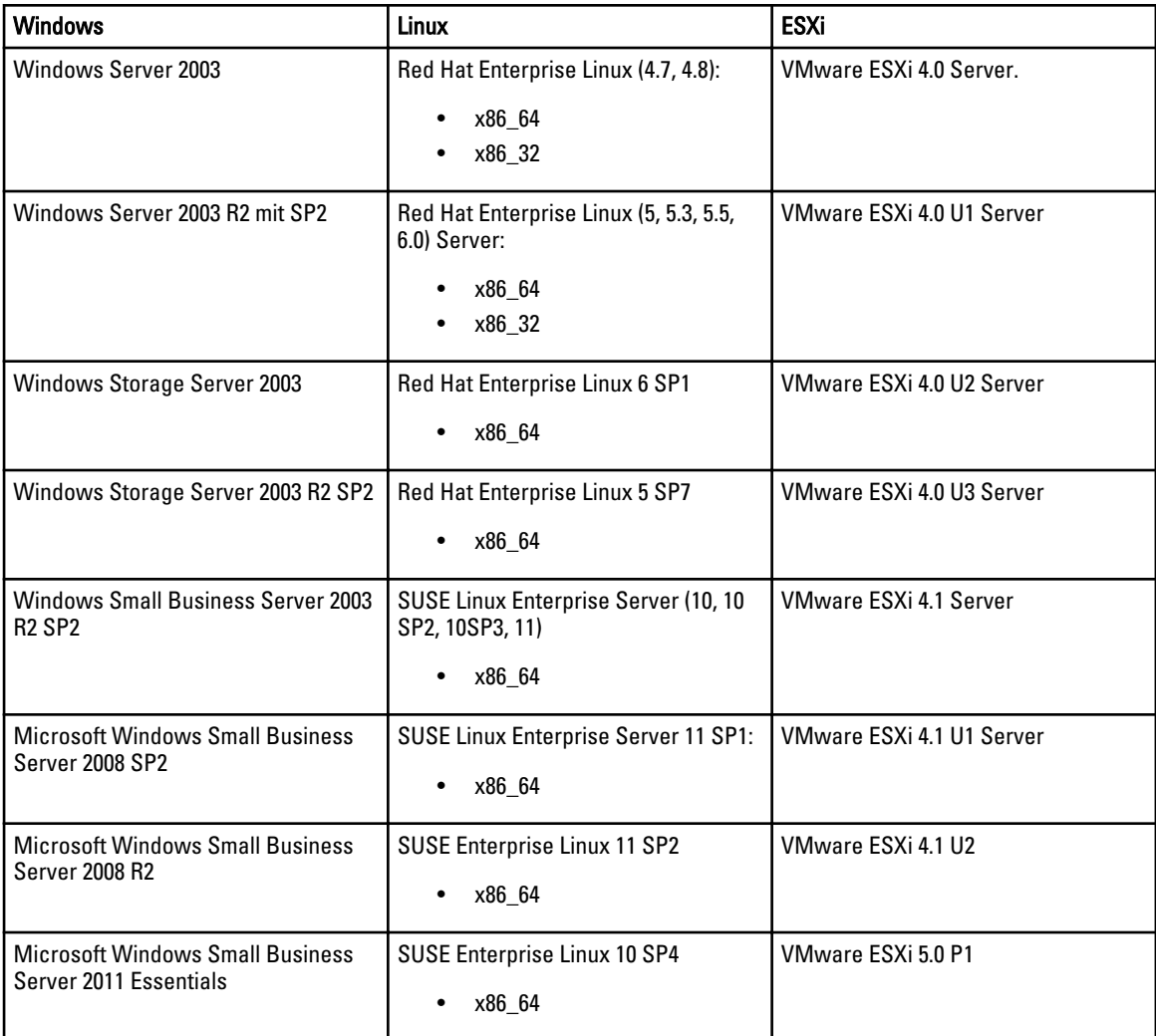

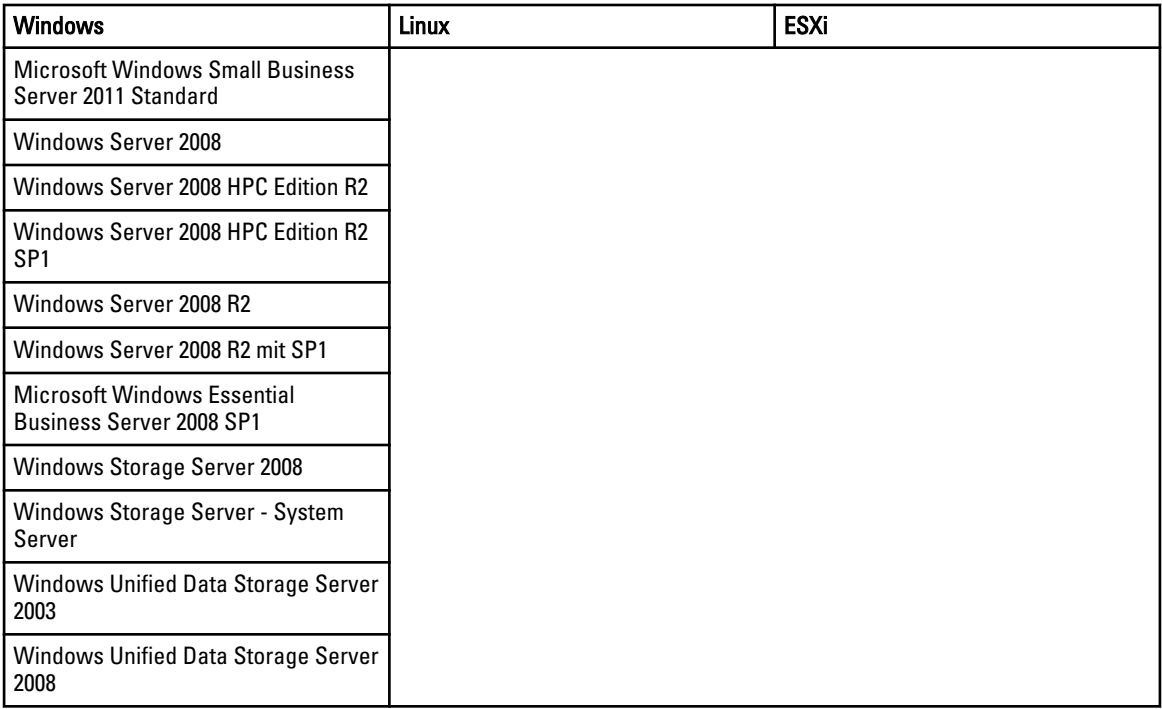

# <span id="page-19-0"></span>Dell Smart Plug-in (SPI) verwenden

Dieses Kapitel behandelt die verschiedenen Vorgänge die Sie durchführen können, nachdem Sie das Dell-SPI auf dem HP-Verwaltungsserver (HPOM) installiert haben. Sie können folgende Aktionen durchführen:

- Automatisches Gruppieren von Dell-Systemen. Weitere Informationen finden Sie unter Automatisches Gruppieren von Dell-Geräten.
- Funktionszustand von Dell-Geräten überwachen. Weitere Informationen finden Sie unter [Funktionszustand von](#page-21-0) [Dell-Geräten überwachen.](#page-21-0)
- Verarbeitung von SNMP-Traps von Dell-Geräten. Weitere Informationen finden Sie unter [Verarbeitung von](#page-23-0)  [SNMP-Traps von Dell-Geräten..](#page-23-0)
- DRAC (bandintern) als Hilfsprogramm auf der HPOM Web-Konsole über Dell Server starten. Weitere Informationen finden Sie unter [Dell Remote Access Controller-Konsole \(DRAC\) starten.](#page-26-0)
- OpenManage Server Administrator als Hilfsprogramm auf der HPOM-Konsole über Dell Server starten. Weitere Informationen finden Sie unter [OpenManage Server Administrator-Konsole \(OMSA\) starten.](#page-27-0)
- Server Administrator Web Server als Hilfsprogramm auf der HPOM-Konsole starten. Weitere Informationen finden Sie unter [OpenManage Server Administrator-Webserver-Konsole starten.](#page-29-0)
- DRAC als Hilfsprogramm auf der HPOM-Konsole über DRACs starten. Weitere Informationen finden Sie unter [Dell Remote Access Controller-Konsole \(DRAC\) über DRAC starten.](#page-31-0)
- OpenManage Server Administrator-Konsole als Hilfsprogramm auf der HPOM-Konsole über DRACs starten. Weitere Informationen finden Sie unter [OpenManage Server Administrator-Konsole \(OMSA\) über DRAC starten.](#page-32-0)
- Chassis Management Controller (CMC) als Hilfsprogramm auf der HPOM-Konsole über das Dell-Gehäuse starten. Weitere Informationen finden Sie unter [Chassis Management Controller-Konsole \(CMC\) starten.](#page-34-0)
- DRAC/MC als Hilfsprogramm auf der HPOM-Konsole über das Dell-Gehäuse starten. Weitere Informationen finden Sie unter [DRAC/MC -Konsole starten.](#page-35-0)
- EqualLogic Group Manager-Konsole starten. Weitere Informationen finden Sie unter [EqualLogic Group](#page-36-0) [Manager-Konsole starten.](#page-36-0)
- MD Storage Manager-Konsole starten. Weitere Informationen finden Sie unter [MD Storage Manager-Konsole](#page-38-0) [starten.](#page-38-0)
- OpenManage Essentials (OME) als Hilfsprogramm auf der HPOM-Konsole über Hilfsprogramme, Dienste, Knoten und Warnungsmeldungen starten. Weitere Informationen finden Sie unter [OpenManage Essentials-Konsole](#page-39-0)  [\(OME\) starten.](#page-39-0)
- OpenManage Essentials Power Center (OMPC) als Hilfsprogramm auf der HPOM-Konsole über Hilfsprogramme und Warnungsmeldungen starten. Weitere Informationen finden Sie unter [OpenManage Power Center-Konsole](#page-40-0)  [starten.](#page-40-0)
- Garantiebericht als Hilfsprogramm auf der HPOM-Konsole starten, um Garantieinformationen jedes ausgewählten Dell-Systems abzurufen. Weitere Informationen finden Sie unter [Garantiebericht starten.](#page-41-0)
- Dell Connections License Manager als Hilfsprogramm auf der HPOM-Konsole über Dell-SPI-Lizenzierung starten. Weitere Informationen finden Sie unter [Dell Connections License Manager-Konsole starten.](#page-42-0)
- Artikel der Wissensdatenbank (KB), die mit Warnungsmeldungen in Verbindung stehen, anzeigen. Weitere Informationen finden Sie unter [Artikel der Wissensdatenbank anzeigen.](#page-43-0)

# Automatisches Gruppieren von Dell-Geräten

Bei der Regel zum automatischen Gruppieren Dell Hardware Regel zum automatischen Gruppieren handelt es sich um einen geplanten Task. Die Regel wird laut Zeitplan jeden Sonntag um 04:00 Uhr ausgeführt. Sie können diesen Standardzeitplan bei Bedarf ändern.

#### Automatisches Gruppieren von Dell-Geräten unter der Knotengruppe

- Die Regel zum automatischen Gruppieren identifiziert und gruppiert die folgenden Dell PowerEdge, PowerVault systems, Dell DRAC, Dell-Gehäuse, Dell-Speicher und nicht reagierende Dell-Geräte unter der Dell Managed Systems-Knotengruppe auf der HPOM-Konsole:.
	- Dell-Server (bandintern)
		- \* Gruppiert die Systeme, auf denen die unterstützten Windows- oder Linux-Betriebssysteme ausgeführt werden, auf denen Server Administrator installiert ist und SNMP-aktiviert wurde.
		- \* Gruppiert die Systeme, auf denen die unterstützte Version von ESXi ausgeführt wird, auf denen Server Administrator installiert ist und das WSMAN (OEM CIM-Anbieter) aktiviert wurde.
	- Dell-Server (bandextern)
		- \* Gruppiert iDRAC7-Geräte nur wenn gültige Lizenzen im Dell Connections License Manager (DCLM) verfügbar sind.
	- Dell DRAC Guppiert DRAC5 und iDRAC6.
	- Dell-Gehäuse Guppiert CMC und DRAC/MC Geräte.
	- Dell Speicher Guppiert EqualLogic PS-Series-Arrays-Geräte und PowerVault MD Speicher-Arrays.
	- Nicht reagierende Dell-Geräte Guppiert nicht erreichbare Dell-Geräte.
- Gruppiert die PowerEdge- und PowerVault-Systeme unter zwei Kategorien entsprechend der Hardware-Konfiguration – Monolithische Dell-Server und Modulare Dell-Server.
	- Modulare Dell-Server Guppiert alle modularen Server.
	- Monolithische Dell-Server Guppiert alle monolithischen Server.

#### Zum Anzeigen von Dell-Systemen in der Dienstestruktur:

– Klicken Sie auf Dell Managed Systems unter Knoten in der HPOM-Konsole.

#### Automatisches Gruppieren von Dell-Geräten unter der Knotengruppe

- Die Regel zum automatischen Gruppieren identifiziert und gruppiert die folgenden Dell PowerEdge, PowerVault-Systeme, Dell DRAC, Dell-Gehäuse und Dell-Speicher unter der Dell Hardware-Dienstegruppe auf der HPOM-Konsole.
	- Erstellt die Dienstgruppe CMC für CMC-Geräte, die Dienstgruppe DRAC MC für DRAC/MC-Geräte, zusammen mit dem Hostnamen (Service-Tag-Nummer) unter Dell-Gehäuse in der Dienstestruktur auf der HPOM-Konsole.
	- Erstellt die Dienstgruppe DRAC5 für DRAC5-Geräte, die Dienstgruppe iDRAC6 Modular für iDRAC6 Modular-Geräte, die Dienstgruppe **iDRAC6 Monolthic** für iDRAC6 Monolithic-Geräte, die Dienstgruppe iDRAC7 Modular für iDRAC7 Modular-Geräte, die Dienstgruppe iDRAC7 Monolithic für iDRAC7 Monolithic-Geräte, zusammen mit dem Hostnamen (Service-Tag-Nummer) unter Dell DRAC in der Dienstestruktur auf der HPOM-Konsole.
	- Erstellt die Dienstgruppe Windows-Server für die Windows-Systeme, die Dienstgruppe ESXi-Server für die ESXi-Systeme und die Dienstgruppe Linux-Server für die Linux-Systeme zusammen mit dem Hostnamen (Service-Tag-Nummer) unter Dell-Server in der Dienstestruktur auf der HPOM-Konsole.
	- Erstellt die Dienstgruppe EqualLogic PS Series-Arrays für EqualLogic-Geräte, die Dienstgruppe PowerVault MD-Speicher-Arrays für MD-Speicher-Array-Geräte unter Dell Speicher in der Dienstestruktur auf der HPOM-Konsole.

#### Zum Anzeigen von Dell-Systemen unter Dell-Hardware in der Dienstestruktur:

- Klicken Sie auf Systeminfrastruktur → Dell-Hardware unter Dienste auf der HPOM-Konsole.
- Die Regel zum automatischen Gruppieren klassifiziert die iDRAC7-Geräte nur, wenn gültige Lizenzen im Dell Connections License Manager (DCLM) verfügbar sind.

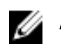

<span id="page-21-0"></span>ANMERKUNG: Bevor Sie die iDRAC7-Geräte klassifizieren, konfigurieren Sie die URL für Dell Connections License Manager-Webdienst. Weitere Informationen finden Sie im Abschnitt Configuring Dell Connections License Manager Webservice URL (Konfigurieren der URL für Dell Connections License Manager-Webdienst) unter Dell Smart Plug-in Version 3.0 for HP Operations Manager 9.0 For Microsoft Windows Installation Guide (Dell Smart Plug-in Version 3.0 für HP Operations Manager 9.0 für Microsoft Windows Installationshandbuch).

– Erstellt die Dienstgruppe Agentenfreie Serverüberwachung v3 unter Dell-SPI-Lizenzierung in der Dienstestruktur auf der HPOM-Konsole.

#### Zum Anzeigen von Dell SPI-Lizenzierung in der Dienstestruktur:

– Klicken Sie auf Systeminfrastruktur → Dell SPI-Lizenzierung unter Dienste auf der HPOM-Konsole.

# Funktionszustand von Dell-Geräten überwachen

Sie können den Funktionszustand von Dell-Geräten überwachen, indem Sie die Planungsrichtlinien verwenden. Dabei handelt es sich um eine zeitlich geplante Regel, die den Status des globalen Funktionszustands der Dell-Systeme täglich um 02:00 Uhr aktualisiert. Diese Regel fragt jedes Dell-Gerät ab, das unter der Dell-Hardware Gruppe in der Service-Hierarchie gruppiert ist, um den Status des globalen Systemzustands zu erhalten und sendet entsprechende Schweregradmeldungen an den aktiven Meldungs-Browser der HPOM-Konsole.

Dell SPI verfügt über die folgenden Planungsrichtlinien:

- Geplante Statusabfrage für Dell Server
- Geplante Statusabfrage für Dell DRAC und Gehäuse
- Geplante Statusabfrage für Dell EqualLogic-Arrays
- Geplante Statusabfrage für Dell MD-Speicher-Arrays

Der Status des globalen Systemzustands ist der Gesamtfunktionszustand des Systems. Der Funktionszustand der individuellen Systemkomponenten kann jedoch unterschiedlich sein. Starten Sie zum Anzeigen des Funktionszustands der einzelnen Komponenten der Dell-Systeme die jeweiligen Hilfsprogramme, die mit einem Dell-Gerät in Verbindung stehen.

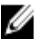

ANMERKUNG: Der Status des globalen Funktionszustands der Systeme wird auf der HPOM-Konsole so lange nicht angezeigt, bis die Dell Hardware Regel zum automatischen Gruppieren erstmalig ausgeführt wird und die Dell-Systeme unter Dell Managed Systems und der Dell-Hardwaregruppe gruppiert wurden.

## Geplante Statusabfrage für Dell Server

Sie können den Funktionszustand von Dell-Servern und iDRAC7 überwachen, indem Sie Dell Server Scheduled Status Poll verwenden.

Zum Anzeigen des Funktionszustands der einzelnen Komponenten für:

- Windows- oder Linux-Systeme, starten Sie das Hilfsprogramm Server Administrator. Weitere Informationen finden Sie unter [OpenManage Server Administrator-Konsole \(OMSA\) starten](#page-27-0).
- ESXi-Systeme, starten Sie das Hilfsprogramm Server Administrator-Webserver-Konsole für den Zugriff auf den Server Administrator. Weitere Informationen finden Sie unter [Starten der OpenManage Server Administrator-](#page-29-0)[Webserver-Konsole](#page-29-0).
- OOB-Server und IDRAC7-Geräte, starten Sie das Hilfsprogramm DRAC-Konsole. Weitere Informationen finden Sie unter [Dell Remote Access Controller-Konsole \(DRAC\) starten.](#page-26-0)

Diese Regel aktualisiert auch den Funktionszustand der Systeme unter Dell Server globaler Systemstatus und Dell DRAC globaler Systemstatus in der Struktur Dienste und Knoten.

## <span id="page-22-0"></span>Geplante Statusabfrage für Dell DRAC und Gehäuse

Sie können den Funktionszustand von Dell DRAC und Dell-Gehäusegeräten überwachen, indem Sie Geplante Statusabfrage für Dell DRAC und Gehäuse verwenden.

Zum Anzeigen des Funktionszustands der einzelnen Komponenten für:

- Dell DRAC-Geräte, starten Sie das Hilfsprogramm DRAC-Konsole und OpenManage Server Administrator-Konsole Start. Weitere Informationen finden Sie unter [Dell Remote Access Controller-Konsole \(DRAC\) über](#page-31-0)  [DRAC starten](#page-31-0) und [OpenManage Server Administrator-Konsole über DRAC starten](#page-32-0).
- Dell Gehäusegeräte, starten Sie das Hilfsprogramm CMC-Konsole und DRAC/MC-Konsole. Weitere Informationen finden Sie unter [Chassis Management Controller-Konsole \(CMC\) starten](#page-34-0) und [DRAC/MC-Konsole](#page-35-0)  [starten.](#page-35-0)

Diese Regel aktualisiert auch den Funktionszustand der Systeme unter Dell DRAC globaler Systemstatus und Dell-Gerhäuse globaler Systemstatus in der Struktur Dienste und Knoten.

## Geplante Statusabfrage für Dell EqualLogic-Arrays

Sie können den Funktionszustand von Dell EqualLogic-Geräten überwachen, indem Sie Geplante Statusabfrage für Dell EqualLogic-Arrays verwenden.

Zum Anzeigen des Funktionszustands der einzelnen Komponenten für:

• Dell EqualLogic-Geräte, starten Sie das Hilfsprogramm EqualLogic Group Manager-Konsole. Weitere Informationen finden Sie unter [EqualLogic Group Manager-Konsole starten.](#page-36-0)

Diese Regel aktualisiert auch den Funktionszustand der Systeme unter Dell Server globaler Systemstatus in der Struktur Dienste und Knoten.

## Geplante Statusabfrage für Dell MD-Speicher-Arrays

Sie können den Funktionszustand von Dell PowerVault MD Speicher-Array-Geräten überwachen, indem Sie Geplante Statusabfrage für Dell MD-Speicher-Arrays verwenden.

Zum Anzeigen des Funktionszustands der einzelnen Komponenten für:

• Dell PowerVault MD Speicher-Array-Geräte, starten Sie das Hilfsprogramm MD Storage Manager-Konsole. Weitere Informationen finden Sie unter [MD Storage Manager-Konsole starten.](#page-38-0)

Diese Regel aktualisiert auch den Funktionszustand der Systeme unter Dell Server globaler Systemstatus in der Struktur Dienste und Knoten.

# Dell Connections License Manager starten

Sie können den Dell Connections License Manager unter Verwendung der geplanten Statusabfrage für Dell Connections License Manager, die laut Zeitplan alle drei Stunden abläuft, überwachen. Diese Regel überwacht den Funktionszustand und die Lizenz-Verfügbarkeit des Dell Connections License Managers (DCLM). Sie bestätigt auch die DCLM-Konfigurationsparameter und sendet entsprechende Schweregradmeldungen an den aktiven Meldungs-Browser der HPOM-Konsole.

Um den Status der Anzahl der verfügbaren Lizenzen anzuzeigen, starten Sie das Hilfprogramm zum Starten der Dell Connections License Manager-Konsole. Weitere Informationen finden Sie unter [Dell Connections License Manager-](#page-42-0)[Konsole starten](#page-42-0).

<span id="page-23-0"></span>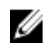

ANMERKUNG: Der Status des globalen Funktionszustands des Dell Connections License Managers wird auf der HPOM-Konsole so lange nicht angezeigt, bis die Dell Hardware Regel zum automatischen Gruppieren erstmalig ausgeführt wird und Agentenfreie Serverüberwachung v3-Geräte klassifiziert sind.

# Verarbeitung von SNMP-Traps von Dell-Geräten.

Das Dell SPI verwendet zur Verarbeitung von SNMP-Traps die SNMP-Interceptor-Regeln. Diese haben vordefinierte Regeln, um alle SNMP-Traps, die durch die Dell-Geräte an den Verwaltungsserver gesendet werden, zu verarbeiten, formatierte Meldungen zu generieren und diese an die HPOM-Konsole zu senden.

Dell SPI verfügt über die folgenden SNMP-Regeln:

- Dell DRAC und Gehäuse-Traps (Manuelle Bestätigung)
- Dell EqualLogic-Traps
- Dell EqualLogic-Traps (Manuelle Bestätigung)
- Dell OOB Server-Traps (Manuelle Bestätigung)
- Dell Server-Traps
- Dell Server-Traps (Manuelle Bestätigung)

### Dell DRAC- und Gehäuse-Traps (Manuelle Bestätigung)

Diese Regel verfügt nicht über eine aktive Trap-Korrelationsfunktion und Sie können diese Regel automatisch bereitstellen, wenn Sie das Dell-SPI installieren. Bei jedem von den Dell Remote Access Controller (RAC), Modular Chassis (DRAC/MC) und Chassis Management Controller (CMC) empfangenen Trap verarbeitet sie die Traps auf die folgende Weise:

- 1. Sendet eine Meldung an den aktiven Meldungs-Browser des Knotens auf der HPOM-Konsole.
- 2. Hält alle Traps mit dem Status Normal, Kritisch und Warnung im aktiven Meldungs-Browser des Knotens. Sie müssen die Traps manuell bestätigen.
	- Diese Regel korreliert nicht die Traps von dem Knoten und führt keine automatische Bestätigung für die Traps durch.
- 3. Ruft den Status des globalen Funktionszustands des Knotens ab und sendet eine Meldung mit dem Status des globalen Funktionszustands an den aktiven Meldungs-Browser des Knotens. Sie können den derzeitigen Status des globalen Funktionszustands auch über den Dienst Globaler Systemstatus anzeigen.

#### Dell EqualLogic-Traps

Diese Regel verfügt über eine aktive Trap-Korrelationsfunktion und Sie können diese Regel automatisch bereitstellen, wenn Sie das Dell-SPI installieren. Bei jedem von den Dell EqualLogic-Geräten empfangenen Trap verarbeitet sie die Traps auf die folgende Weise:

- 1. Sendet eine Meldung an den aktiven Meldungs-Browser des Knotens auf der HPOM-Konsole.
- 2. Bei allen Traps mit dem Status Normal bestätigt die Regel die Meldungen automatisch und verschiebt sie vom aktiven Meldungs-Browser in den bestätigten Meldungs-Browser.
- 3. Bei allen Traps mit dem Status Kritisch oder Warnung bestätigt die Regel automatisch den Trap, sobald ein Trap mit der Information, dass das Problem, auf das sich der kritische oder Warnungs-Trap bezogen hat, gelöst ist. Die kritischen und Warnungsmeldungen werden im aktiven Meldungs-Browser gehalten.
	- Weitere Informationen zur Trap-Korrelation finden Sie im Dell-SPI-Trap-Korrelationshandbuch, das auf der Dell- Support - Website unter dell.com/support/manuals zur Verfügung steht.

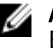

<span id="page-24-0"></span>ANMERKUNG: Wenn sich eine Meldung auf einen SNMP-Trap bezieht, der für ein bestimmtes Dell EqualLogic Gerät in einem aktiven Meldungs-Browser vorhanden ist, und wenn die SNMP-Interceptor-Regel denselben Trap erneut empfängt, wird er als Duplikat des existierenden Traps gezählt.

4. Die Regel ruft außerdem den Status des globalen Funktionszustands des Knotens ab und sendet eine Meldung an den aktiven Meldungs-Browser des Knotens. Sie können den derzeitigen Status des globalen Funktionszustands auch über den Dienst Globaler Systemstatus anzeigen.

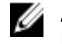

ANMERKUNG: Wenn ein Knoten nicht DNS-auflösbar ist, aktualisiert das Dell-SPI den Status des globalen Funktionszustands für diesen Knoten möglicherweise nicht.

## Dell EqualLogic-Traps (Manuelle Bestätigung)

Diese Regel verfügt nicht über eine aktive Trap-Korrelationsfunktion und Sie können diese Regel nicht automatisch bereitstellen, wenn Sie das Dell-SPI installieren. Bei jedem von den Dell EqualLogic-Geräten empfangenen Trap verarbeitet sie die Traps auf die folgende Weise:

- 1. Sendet eine Meldung an den aktiven Meldungs-Browser des Knotens auf der HPOM-Konsole.
- 2. Hält alle Traps mit dem Status Normal, Kritisch und Warnung im aktiven Meldungs-Browser des Knotens. Sie müssen die Traps manuell bestätigen.
	- Diese Regel korreliert nicht die Traps von dem Knoten und führt keine automatische Bestätigung für die Traps durch.
- 3. Ruft den Status des globalen Funktionszustands des Knotens ab und sendet eine Meldung mit dem Status des globalen Funktionszustands an den aktiven Meldungs-Browser des Knotens. Sie können den derzeitigen Status des globalen Funktionszustands auch über den Dienst Globaler Systemstatus anzeigen.

ANMERKUNG: Sie können nur eine Regel auf einmal bereitstellen, entweder EQL-Traps (Manuelle Bestätigung) oder EQL-Trap Regel auf dem Verwaltungsserver.

## Dell OOB Server-Traps (Manuelle Bestätigung)

Diese Regel verfügt nicht über eine aktive Trap-Korrelationsfunktion und Sie können diese Regel automatisch bereitstellen, wenn Sie das Dell-SPI installieren. Bei jedem von den (bandexternen) Dell-Servern empfangenen Trap verarbeitet sie die Traps auf die folgende Weise:

- 1. Sendet eine Meldung an den aktiven Meldungs-Browser des Knotens auf der HPOM-Konsole.
- 2. Hält alle Traps mit dem Status Normal, Kritisch und Warnung im aktiven Meldungs-Browser des Knotens. Sie müssen die Traps manuell bestätigen.
	- Diese Regel korreliert nicht die Traps von dem Knoten und führt keine automatische Bestätigung für die Traps durch.
- 3. Ruft den Status des globalen Funktionszustands des Knotens ab und sendet eine Meldung mit dem Status des globalen Funktionszustands an den aktiven Meldungs-Browser des Knotens. Sie können den derzeitigen Status des globalen Funktionszustands auch über den Dienst Globaler Systemstatus anzeigen.

## Dell Server-Traps

Diese Regel verfügt über eine aktive Trap-Korrelationsfunktion und Sie können diese Regel automatisch bereitstellen, wenn Sie das Dell-SPI installieren. Bei jedem von den Dell-Systemen empfangenen Trap verarbeitet sie die Traps auf die folgende Weise:

1. Sendet eine Meldung an den aktiven Meldungs-Browser des Knotens auf der HPOM-Konsole.

- <span id="page-25-0"></span>2. Bei allen Traps mit dem Status Normal bestätigt die Regel die Meldungen automatisch und verschiebt sie vom aktiven Meldungs-Browser in den bestätigten Meldungs-Browser.
- 3. Bei allen Traps mit dem Status Kritisch oder Warnung bestätigt die Regel automatisch den Trap, sobald ein Trap mit der Information, dass das Problem, auf das sich der kritische oder Warnungs-Trap bezogen hat, gelöst ist. Die kritischen und Warnungsmeldungen werden im aktiven Meldungs-Browser gehalten.
	- Weitere Informationen zur Trap-Korrelation finden Sie im Dell SPI Trap Correlation Guide (Dell-SPI-Trap-Korrelationshandbuch), das auf der Dell- Support‧-Website unter dell.com/support/manuals zur Verfügung steht.

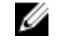

ANMERKUNG: Wenn sich eine Meldung auf einen SNMP-Trap bezieht, der für ein bestimmtes Dell-System in einem aktiven Meldungs-Browser vorhanden ist, und wenn die SNMP-Interceptor-Regel denselben Trap erneut empfängt, wird er als Duplikat des existierenden Traps gezählt.

4. Die Regel ruft außerdem den Status des globalen Funktionszustands des Knotens ab und sendet eine Meldung an den aktiven Meldungs-Browser des Knotens. Sie können den derzeitigen Status des globalen Funktionszustands auch über den Dienst Globaler Systemstatus für den Knoten unter der Service-Hierarchie anzeigen.

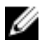

ANMERKUNG: Wenn ein Knoten nicht DNS-auflösbar ist, aktualisiert das Dell-SPI den Status des globalen Funktionszustands für diesen Knoten möglicherweise nicht.

## Dell Server-Traps (Manuelle Bestätigung)

Diese Regel verfügt nicht über eine aktive Trap-Korrelationsfunktion und Sie können diese Regel nicht automatisch bereitstellen, wenn Sie das Dell-SPI installieren. Bei jedem von den Dell-Systemen empfangenen Trap verarbeitet sie die Traps auf die folgende Weise:

- 1. Sendet eine Meldung an den aktiven Meldungs-Browser des Knotens auf der HPOM-Konsole.
- 2. Hält alle Traps mit dem Status Normal, Kritisch und Warnung im aktiven Meldungs-Browser des Knotens. Sie müssen die Traps manuell bestätigen.
	- Diese Regel korreliert nicht die Traps von dem Knoten und führt keine automatische Bestätigung für die Traps durch.
- 3. Ruft den Status des globalen Funktionszustands des Knotens ab und sendet eine Meldung mit dem Status des globalen Funktionszustands an den aktiven Meldungs-Browser des Knotens. Sie können den derzeitigen Status des globalen Funktionszustands auch über den Dienst Globaler Systemstatus anzeigen.

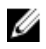

ANMERKUNG: Sie können nur eine Regel auf einmal bereitstellen, entweder Server-Traps oder Server-Traps (Manuelle Bestätigung).

## Zum Verständnis von Schweregraden bei Dell-SPI-Trap-Meldungen

Traps enthalten häufig Informationen über Werte, die von Sonden oder Sensoren aufgezeichnet wurden. Sonden und Sensoren überwachen kritische Komponenten auf Werte wie Stromstärke, Spannung und Temperatur. Wenn auf dem Dell-System ein Ereignis eintritt, wird ein Trap mit einem der folgenden Schweregrade gesendet:

- Normal Ein Ereignis, das den erfolgreichen Betrieb einer Einheit beschreibt, wie z. B. ein Netzteil, das eingeschaltet wird, oder ein Sensormesswert, der in den Normalbereich zurückkehrt.
- Warnung Ein Ereignis, das nicht notwendigerweise von Bedeutung ist, das jedoch auf ein potenzielles zukünftiges Problem hinweisen könnte, wie beispielsweise das Überschreiten eines Warnungsschwellenwerts.
- Kritisch Ein bedeutendes Ereignis, das auf einen tatsächlichen oder unmittelbar bevorstehenden Daten- oder Funktionsverlust hinweist, wie beispielsweise das Überschreiten eines Fehlerschwellenwerts oder ein Hardwarefehler.

## <span id="page-26-0"></span>SNMP-Trap-basierte Schweregradverbreitung

Die folgende Tabelle beschreibt die Schweregradverbreitung für die Knoten-Struktur auf Grundlage von SNMP-Traps. Tabelle 5. SNMP-Trap-basierte Schweregradverbreitung

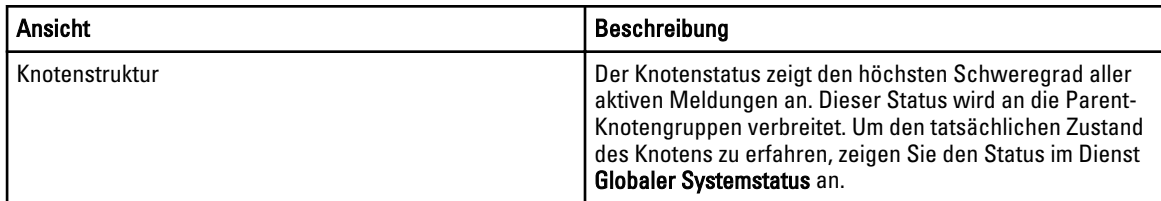

## Dell Remote Access Controller-Konsole (DRAC) (bandintern) über Dell Server starten

Sie können die DRAC-Konsole (bandintern) starten, um weitere Informationen zu dem von Ihnen überwachten Dell-Server zu erhalten. Nachdem Sie das Dell-SPI installiert haben, können Sie auf der HPOM-Konsole unter Hilfsprogramme → Dell Hilfsprogramme → Dell Server die Dell Remote Access-Konsole (bandintern) sehen.

Bei Windows-, Linux- oder ESXi-Systemen können Sie die DRAC-Konsole (bandintern) direkt über Hilfsprogramme, Knotenstruktur, Dienstestruktur oder Warnungsmeldungen starten.

## Dell Remote Access Controller-Konsole (DRAC) (bandintern) über Hilfsprogramme starten

So starten Sie die Dell Remote Access Controller-Konsole (bandintern) über den Ordner Hilfsprogramme auf der HPOM-Konsole:

- 1. Wählen Sie Hilfsprogramme  $\rightarrow$  Dell Hilfsprogramme  $\rightarrow$  Dell Server aus.
- 2. Wählen Sie im rechten Fensterbereich Dell Remote Access Controller-Konsole (bandintern) aus und klicken Sie mit der rechten Maustaste.
- 3. Wählen Sie aus dem Popup-Menü Alle Tasks  $\rightarrow$  Hilfsprogramm starten aus. Das Fenster Parameter bearbeiten wird angezeigt.
- 4. Wählen Sie unter Dell Managed Systems ein beliebiges Dell-Windows, Linux- oder ESXi-System aus. Sie können unter den Parent-Knoten nur ein einziges System auswählen. Wenn Sie einen der Parent-Knoten wie Dell Managed Systems, Modulare Dell-Server oder Monolithische Dell-Server auswählen, wird die folgende Meldung angezeigt:

Hilfsprogramm kann nicht auf mehreren Knoten gestartet werden.

5. Klicken Sie auf Starten. Die Dell Remote Access Controller-Konsole (bandintern) wird im Standardbrowser des Systems gestartet.

## Dell Remote Access Controller-Konsole (bandintern) über die Knotenstruktur starten

So starten Sie die Dell Remote Access Controller-Konsole (bandintern) über die Dell Managed Systems-Knotenstruktur:

- 1. Wählen Sie ein beliebiges Dell Windows, Linux- oder ESXi-System unter einem beliebigen übergeordneten Knoten wie Monolithische Dell-Server oder Modulare Dell-Server aus.
- 2. Klicken Sie mit der rechten Maustaste und wählen Sie aus dem Popup-Menü Alle Tasks → Hilfsprogramm starten aus.

<span id="page-27-0"></span>Das Fenster Hilfsprogramm zum Ausführen auswählen wird angezeigt.

3. Wählen Sie Dell Remote Access Controller-Konsole (bandintern) unter Hilfsprogramme → Dell Hilfsprogramme → Dell Server aus und klicken Sie auf Starten.

Die Dell Remote Access Controller-Konsole (bandintern) wird im Standardbrowser des Systems gestartet.

#### Dell Remote Access Controller-Konsole (DRAC) (bandintern) über die Dienstestruktur starten

So starten Sie die Dell Remote Access Controller-Konsole (bandintern) über das Dell Hardware → Dell Server → Windows Server oder Dell Hardware → Dell Server → Linux Servers oder Dell Hardware → Dell Server → ESXi Server Dienstestrukturobjekt.

- 1. Wählen Sie in der Struktur Dienste unter den Dienstgruppen Windows Server oder Linux Server oder ESXi Server ein beliebiges Dell System aus.
- 2. Klicken Sie mit der rechten Maustaste und wählen Sie aus dem Popup-Menü Alle Tasks → Hilfsprogramm starten aus.

Das Fenster Hilfsprogramm zum Ausführen auswählen wird angezeigt.

3. Wählen Sie Dell Remote Access Controller-Konsole (bandintern) unter Hilfsprogramme → Dell Hilfsprogramme → Dell Server aus und klicken Sie auf Starten.

Die Dell Remote Access Controller-Konsole (bandintern) wird im Standardbrowser des Systems gestartet.

#### Dell Remote Access Controller-Konsole (DRAC) (bandintern) über die Warnungsmeldung starten

So starten Sie die Dell Remote Access Controller-Konsole (bandintern) über die Warnungsmeldungen, die mit einem Dell-System in Verbindung stehen:

- 1. Wählen Sie ein beliebiges Dell Windows, Linux- oder ESXi-System unter einem beliebigen ubergeordneten Knoten wie Monolithische Dell-Server oder Modulare Dell-Server aus.
- 2. Wählen Sie im rechten Fenster eine beliebige, mit dem System in Verbindung stehende Warnungsmeldung aus.
- 3. Klicken Sie mit der rechten Maustaste und wählen Sie aus dem Popup-Menü Hilfsprogramm starten → Meldung oder Hilfsprogramm starten  $\rightarrow$  Knoten aus.

Das Fenster Hilfsprogramm zum Ausführen auswählen wird angezeigt.

ANMERKUNG: Für externe Knoten ist nur die Option Hilfsprogramm starten → Meldung verfügbar.

4. Wählen Sie Dell Remote Access Controller-Konsole (bandintern) unter Hilfsprogramme → Dell Hilfsprogramme → Dell Server aus und klicken Sie auf Starten.

Die Dell Remote Access Controller-Konsole (bandintern) wird im Standardbrowser des Systems gestartet.

## OpenManage Server Administrator-Konsole starten

Sie können die OpenManage Server Administrator-Konsole über Dell Server starten, um weitere Informationen zu dem von Ihnen überwachten Dell-System zu erhalten. Nachdem Sie das Dell-SPI installiert haben, können Sie auf der HPOM-Konsole unter Hilfsprogramme die Gruppe Dell Server sehen.

Bei Windows- oder Linux-Systemen können Sie die OpenManage Server Administrator-Konsole direkt über Hilfsprogramme, Knotenstruktur, Dienstestruktur oder Warnungsmeldungen starten.

## <span id="page-28-0"></span>Dell OpenManage Server Administrator-Konsole über Hilfsprogramme starten

So starten Sie die OpenManage Server Administrator-Konsole über den Ordner Hilfsprogramme auf der HPOM-Konsole:

- 1. Wählen Sie Hilfsprogramme  $\rightarrow$  Dell Hilfsprogramme  $\rightarrow$  Dell Server aus.
- 2. Wählen Sie im rechten Fensterbereich OpenManage Server Administrator und klicken Sie mit der rechten Maustaste.
- 3. Wählen Sie aus dem Popup-Menü Alle Tasks  $\rightarrow$  Hilfsprogramm starten aus. Das Fenster Parameter bearbeiten wird angezeigt.
- 4. Wählen Sie unter Dell Managed Systems ein beliebiges Dell-Windows oder Linux-System aus.

Sie können unter den ubergeordneten Knoten nur ein einziges System auswählen. Wenn Sie einen der ubergeordneten Knoten wie Dell Managed Systems, Modulare Dell-Server oder Monolithische Dell-Server auswählen, wird die folgende Meldung angezeigt:

Hilfsprogramm kann nicht auf mehreren Knoten gestartet werden.

5. Klicken Sie auf Starten.

Die OpenManage Server Administrator-Konsole wird auf dem Standard-Browser des Systems gestartet.

ANMERKUNG: Unter Verwendung des HPOM können Sie auch Nicht-Dell-Systeme auswählen. Wenn Sie ein solches System auswählen, startet die OpenManage Server Administrator-Konsole jedoch nicht.

### Dell OpenManage Server Administrator-Konsole über die Knotenstruktur starten

So starten Sie die OpenManage Server Administrator-Konsole über die Dell Managed Systems-Knotenstruktur:

- 1. Wählen Sie ein beliebiges Dell-Windows- oder Linux-System unter einem beliebigen ubergeordneten Knoten wie Monolithische Dell-Server oder Modulare Dell-Server aus.
- 2. Klicken Sie mit der rechten Maustaste und wählen Sie aus dem Popup-Menü Alle Tasks → Hilfsprogramm starten aus.

Das Fenster Hilfsprogramm zum Ausführen auswählen wird angezeigt.

3. Wählen Sie OpenManage Server Administrator-Konsole unter Hilfsprogramme → Dell Hilfsprogramme → Dell Server aus und klicken Sie auf Starten.

Die OpenManage Server Administrator-Konsole wird auf dem Standard-Browser des Systems gestartet.

## OpenManage Server-Administrator-Konsole über die Dienstestruktur starten

So starten Sie die OpenManage Server-Administrator-Konsole über das Dienstestrukturobjekt Dell Hardware → Dell Server → Windows-Server oder Dell Hardware → Dell Server → Linux Server.

- 1. Wählen Sie in der Struktur Dienste unter den Dienstgruppen Dell-Windows-Server oder Dell-Linux-Server ein beliebiges Dell-System aus.
- 2. Klicken Sie mit der rechten Maustaste und wählen Sie aus dem Popup-Menü Alle Tasks → Hilfsprogramm starten aus.

Das Fenster Hilfsprogramm zum Ausführen auswählen wird angezeigt.

3. Wählen Sie OpenManage Server Administrator-Konsole unter Hilfsprogramme → Dell Hilfsprogramme → Dell Server aus und klicken Sie auf Starten.

Die OpenManage Server Administrator-Konsole wird auf dem Standard-Browser des Systems gestartet.

## <span id="page-29-0"></span>OpenManage Server Administrator-Konsole über die Warnungsmeldung starten

So starten Sie die OpenManage Server Administrator-Webkonsole über die Warnungsmeldungen, die mit einem Dell-System in Verbindung stehen:

- 1. Wählen Sie ein beliebiges Dell-Windows- oder Linux-System unter einem beliebigen ubergeordneten Knoten wie Monolithische Dell-Server oder Modulare Dell-Server aus.
- 2. Wählen Sie im rechten Fenster eine beliebige, mit dem System in Verbindung stehende Warnungsmeldung aus.
- 3. Klicken Sie mit der rechten Maustaste und wählen Sie aus dem Popup-Menü Hilfsprogramm starten → Meldung oder Hilfsprogramm starten  $\rightarrow$  Knoten aus.

Das Fenster Hilfsprogramm zum Ausführen auswählen wird angezeigt.

**ANMERKUNG:** Für externe Knoten ist nur die Option Hilfsprogramm starten → Meldung verfügbar.

4. Wählen Sie OpenManage Server Administrator-Konsole unter Hilfsprogramme → Dell Hilfsprogramme → Dell Server aus und klicken Sie auf Starten.

Die OpenManage Server Administrator-Konsole wird auf dem Standard-Browser des Systems gestartet.

## OpenManage Server Administrator Webserver-Konsole vom Dell Server aus starten

Mit dem Dell-SPI können Sie die OpenManage Server Administrator (OMSA) Webserver-Konsole von der HPOM-Konsole für die ESXi-Systeme aus starten. Verwenden Sie OpenManage Server Administrator Webserver-Konsole, um eine Verbindung zu ESXi-Systemen zur Fehlerbehebung der Alarmmeldungen herzustellen. Nachdem Sie das Dell-SPI installiert haben, können Sie auf der HPOM-Konsole unter Hilfsprogramme → Dell Server die OpenManage Server Administrator Webserver-Konsole sehen.

Bei ESXi-Systemen können Sie die OpenManage Server Administrator Webserver-Konsole direkt über Hilfsprogramme, Knotenstruktur, Dienstestruktur oder Warnungsmeldungen starten.

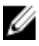

ANMERKUNG: Die OpenManage Server Administrator (OMSA) Webserver-URL muss mithilfe des Dell SPI-Konfigurationsdienstprogramms konfiguriert werden, um die OMSA-Webserver-Konsole zu starten.

## OpenManage Server Administrator-Webserver-Konsole über Hilfsprogramme starten

So starten Sie die Server Administrator-Webserver-Konsole über den Ordner Hilfsprogramme auf der HPOM-Konsole:

- 1. Wählen Sie Hilfsprogramme  $\rightarrow$  Dell Hilfsprogramme  $\rightarrow$  Dell Server aus.
- 2. Wählen Sie im rechten Fensterbereich OpenManage Server Administrator-Webserver-Konsole und klicken Sie mit der rechten Maustaste.
- 3. Wählen Sie aus dem Popup-Menü Alle Tasks  $\rightarrow$  Hilfsprogramm starten aus. Das Fenster Parameter bearbeiten wird angezeigt.
- 4. Wählen Sie unter Dell Managed Systems ein beliebiges Dell-ESXi-System aus. Sie können unter den Parent-Knoten nur ein einziges System auswählen. Wenn Sie Parent-Knoten wie Dell Managed Systems, Modulare Dell-Server oder Monolithische Dell-Server auswählen, wird die folgende Meldung angezeigt:

Hilfsprogramm kann nicht auf mehreren Knoten gestartet werden.

<span id="page-30-0"></span>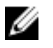

ANMERKUNG: Falls Windows-System zur Unterstützung der Open Manage Server Administrator Webserver-Konsole konfiguriert ist, starten Sie dann Open Manage Server Administrator Webserver-Konsole für ein Dell Windows System

5. Klicken Sie im Fenster Parameter bearbeiten auf Starten.

Die OpenManage Server Administrator-Konsole wird auf dem Standard-Browser des Systems gestartet.

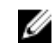

ANMERKUNG: Für Nicht-Dell-Systeme können Sie die OMSA-Konsole auswählen und starten, jedoch können Sie die Konsole nicht zur Fehlerbehebung starten.

#### OpenManage Server Administrator-Webserver-Konsole über die Knotenstruktur starten

So starten Sie die OpenManage Server Administrator-Webserver-Konsole über die Dell Managed Systems-Knotenstruktur:

- 1. Wählen Sie ein beliebiges Dell ESXi-System unter einem beliebigen Parent-Knoten wie Monolithische Dell Server oder Modulare Dell-Server aus.
- 2. Klicken Sie mit der rechten Maustaste und wählen Sie aus dem Popup-Menü Alle Tasks → Hilfsprogramm starten aus.

Das Fenster Hilfsprogramm zum Ausführen auswählen wird angezeigt.

3. Wählen Sie OpenManage Server Administrator Webserver-Konsole unter Hilfsprogramme → Dell Hilfsprogramme  $\rightarrow$  Dell Server aus und klicken Sie auf Launch.

Die OpenManage Server Administrator-Webserver-Konsole wird auf dem Standard-Browser des Systems gestartet.

#### OpenManage Server Administrator-Webserver-Konsole über die Dienstestruktur starten

So starten Sie die OpenManage Server Administrator-Webserver-Konsole über das Dell Hardware → Dell ESXi-Server Dienstestrukturobjekt:

- 1. Wählen Sie in der Dienstestruktur unter Dell-ESXi-Server ein beliebiges Dell-ESXi-System aus.
- 2. Klicken Sie mit der rechten Maustaste und wählen Sie aus dem Popup-Menü Alle Tasks → Hilfsprogramm starten aus.

Das Fenster Hilfsprogramm zum Ausführen auswählen wird angezeigt.

3. Wählen Sie OpenManage Server Administrator-Webserver-Konsole unter Hilfsprogramme → Dell Hilfsprogramme  $\rightarrow$  Dell Server aus und klicken Sie auf Starten.

Die OpenManage Server Administrator-Webserver-Konsole wird auf dem Standard-Browser des Systems gestartet.

#### OpenManage Server Administrator-Webserver-Konsole über die Warnungsmeldung starten

So starten Sie die OpenManage Server Administrator-Konsole über die Warnungsmeldungen, die mit einem Dell-System in Verbindung stehen:

- 1. Wählen Sie ein beliebiges Dell ESXi System unter einem beliebigen übergeordneten Knoten wie Monolithische Dell-Server oder Modulare Dell-Server aus.
- 2. Wählen Sie im rechten Fenster eine beliebige, mit dem System in Verbindung stehende Warnungsmeldung aus.
- 3. Klicken Sie mit der rechten Maustaste und wählen Sie aus dem Popup-Menü Hilfsprogramm starten → Meldung oder Hilfsprogramm starten  $\rightarrow$  Knoten aus.

<span id="page-31-0"></span>Das Fenster Hilfsprogramm zum Ausführen auswählen wird angezeigt.

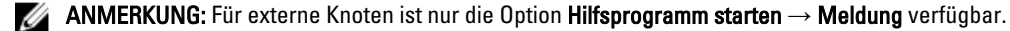

4. Wählen Sie OpenManage Server Administrator-Webserver-Konsole unter Hilfsprogramme → Dell Hilfsprogramme  $\rightarrow$  Dell Server aus und klicken Sie auf Starten.

Die OpenManage Server Administrator-Webserver-Konsole wird auf dem Standard-Browser des Systems gestartet.

## Dell Remote Access Controller-Konsole (DRAC) über DRAC starten

Sie können die DRAC-Konsole starten, um weitere Informationen zu dem von Ihnen überwachten DRAC-Geräten zu erhalten. Nachdem Sie das Dell-SPI installiert haben, können Sie auf der HPOM-Konsole unter Hilfsprogramme → Dell Hilfsprogramme die Dell DRAC-Gruppe sehen.

Für DRAC5, iDRAC6 Modular oder Monolithic oder iDRAC7 Modular oder Monolithic können Sie die DRAC-Konsole direkt über Hilfsprogramme, Knotenstruktur, Dienstestruktur oder Warnungsmeldungen sehen.

#### DRAC-Konsole über Hilfsprogramme starten

So starten Sie die DRAC-Konsole über den Ordner Hilfsprogramme auf der HPOM-Konsole:

- 1. Wählen Sie Hilfsprogramme  $\rightarrow$  Dell Hilfsprogramme  $\rightarrow$  Dell DRAC aus.
- 2. Wählen Sie im rechten Fensterbereich DRAC-Konsole aus und klicken Sie mit der rechten Maustaste.
- 3. Wählen Sie aus dem Popup-Menü Alle Tasks  $\rightarrow$  Hilfsprogramm starten aus. Das Fenster Parameter bearbeiten wird angezeigt.
- 4. Wählen Sie unter Dell Managed Systems  $\rightarrow$  Dell DRAC ein beliebiges DRAC-Gerät aus.
- 5. Klicken Sie auf Starten.

Die DRAC-Konsole (bandextern) wird im Standardbrowser des Systems gestartet.

#### DRAC-Konsole über die Knotenstruktur starten

So starten Sie die DRAC-Konsole (bandextern) über die Knotenstruktur Dell Managed Systems:

- 1. Wählen Sie ein beliebiges DRAC5-, iDRAC6-, oder iDRAC7-Gerät unter einem beliebigen übergeordneten Knoten wie DRAC5 oder iDRAC6 Modular oder iDRAC6 Monolithic oder iDRAC7 Modular oder iDRAC7 Monolithic.
- 2. Klicken Sie mit der rechten Maustaste und wählen Sie aus dem Popup-Menü Alle Tasks → Hilfsprogramm starten aus.

Das Fenster Hilfsprogramm zum Ausführen auswählen wird angezeigt.

3. Wählen Sie DRAC-Konsole unter Hilfsprogramme  $\rightarrow$  Dell Hilfsprogramme  $\rightarrow$  Dell DRAC aus und klicken Sie auf Starten.

Die DRAC-Konsole (bandextern) wird im Standardbrowser des Systems gestartet.

#### DRAC-Konsole über die Dienststruktur starten

So starten Sie die DRAC-Konsole über das Dell Hardware → Dell DRAC → DRAC5 oder Dell Hardware → Dell DRAC → iDRAC6 Modular oder Dell Hardware → Dell DRAC → iDRAC6 Monolithic oder Dell Hardware → Dell DRAC → iDRAC7 Modular oder Dell Hardware → Dell DRAC → iDRAC7 Monolithic Dienstestrukturobjekt.

- <span id="page-32-0"></span>1. Wählen Sie unter DRAC5 oder iDRAC6 Modular oder iDRAC6 Monolithic oder iDRAC7 Modular oder iDRAC7 Monolithic in der Dienstestruktur unter den Dienstgruppen ein beliebiges DRAC-Gerät aus.
- 2. Klicken Sie mit der rechten Maustaste und wählen Sie aus dem Popup-Menü Alle Tasks → Hilfsprogramm starten aus.

Das Fenster Hilfsprogramm zum Ausführen auswählen wird angezeigt.

3. Wählen Sie DRAC Console Hilfsprogramm zum Starten unter Hilfsprogramme  $\rightarrow$  Dell Hilfsprogramme  $\rightarrow$  Dell DRAC und klicken Sie auf Starten.

Die DRAC-Konsole (bandextern) wird im Standardbrowser des Systems gestartet.

### DRAC-Konsole über die Warnungsmeldung starten

So starten Sie die DRAC-Konsole über die Warnungsmeldungen, die mit einem DRAC-Gerät in Verbindung stehen:

- 1. Wählen Sie ein beliebiges DRAC-Gerät unter einem beliebigen Parent-Knoten wie DRAC5 oder iDRAC6 Modular oder iDRAC6 Monolithic oder iDRAC7 Modular oder iDRAC7 Monolithic.
- 2. Wählen Sie im rechten Fenster eine beliebige, mit dem System in Verbindung stehende Warnungsmeldung aus.
- 3. Klicken Sie mit der rechten Maustaste und wählen Sie aus dem Popup-Menü Hilfsprogramm starten → Meldung, Hilfsprogramm starten  $\rightarrow$  Knoten oder Hilfsprogramm starten  $\rightarrow$  Dienste aus. Das Fenster Hilfsprogramm zum Ausführen auswählen wird angezeigt.

ANMERKUNG: Für externe Knoten ist nur die Option Hilfsprogramm starten → Meldung verfügbar.

4. Wählen Sie DRAC Console Launch Tool unter Hilfsprogramme → Dell Hilfsprogramme → Dell DRAC und klicken Sie auf Starten.

Die DRAC-Konsole (bandextern) wird im Standardbrowser des Systems gestartet.

## OpenManage Server Administrator-Konsole starten

Sie können die OpenManage Server Administrator-Konsole über DRAC starten, um weitere Informationen zu dem von Ihnen überwachten iDRAC7-Geräten zu erhalten. Nachdem Sie das Dell-SPI installiert haben, können Sie die Dell DRAC-Gruppe auf der HPOM-Konsole unter Hilfsprogramme  $\rightarrow$  Dell Hilfsprogramme sehen.

Bei iDRAC7-Geräten können Sie die OpenManage Server Administrator-Konsole direkt über Hilfsprogramme, Knotenstruktur, Dienstestruktur oder Warnungsmeldungen starten.

#### OpenManage Server Administrator-Konsole über Hilfsprogramme starten

So starten Sie die OpenManage Server Administrator-Webkonsole über den Ordner Hilfsprogramme auf der HPOM-Konsole:

- 1. Wählen Sie Hilfsprogramme  $\rightarrow$  Dell Hilfsprogramme  $\rightarrow$  Dell DRAC aus.
- 2. Wählen Sie im rechten Fensterbereich OpenManage Server Administrator-Konsole aus und klicken Sie mit der rechten Maustaste.
- 3. Wählen Sie aus dem Popup-Menü Alle Tasks  $\rightarrow$  Hilfsprogramm starten aus. Das Fenster Parameter bearbeiten wird angezeigt.
- 4. Wählen Sie unter Dell Managed Systems ein beliebiges iDRAC7-Gerät aus. Sie können unter den übergeordneten Knoten nur ein einziges System auswählen. Wenn Sie einen der übergeordneten Knoten wie Dell DRAC, iDRAC7 Modular, oder iDRAC7 Monolithic auswählen, wird die folgende Meldung angezeigt:

Hilfsprogramm kann nicht auf mehreren Knoten gestartet werden.

#### <span id="page-33-0"></span>5. Klicken Sie auf Starten.

Die OpenManage Server Administrator-Konsole wird auf dem Standard-Browser des Systems gestartet.

ANMERKUNG: Unter Verwendung des HPOM können Sie auch Nicht-Dell-Systeme auswählen. Wenn Sie ein solches System auswählen, startet die OpenManage Server Administrator-Konsole jedoch nicht.

#### OpenManage Server Administrator-Konsole über die Knotenstruktur starten

So starten Sie die OpenManage Server Administrator-Konsole über die Dell Managed Systems-Knotenstruktur:

- 1. Wählen Sie ein beliebiges DRAC-Gerät unter einem beliebigen Parent-Knoten wie iDRAC7 Modular oder iDRAC7 Monolithic aus.
- 2. Klicken Sie mit der rechten Maustaste und wählen Sie aus dem Popup-Menü Alle Tasks → Hilfsprogramm starten aus.

Das Fenster Hilfsprogramm zum Ausführen auswählen wird angezeigt.

3. Wählen Sie OpenManage Server Administrator-Konsole unter Hilfsprogramme → Dell Hilfsprogramme → Dell DRAC aus und klicken Sie auf Starten.

Die OpenManage Server Administrator-Konsole wird auf dem Standard-Browser des Systems gestartet.

#### OpenManage Server Administrator-Konsole über die Dienstestruktur starten

So starten Sie die OpenManage Server Administrator-Webserver-Konsole über das Dell Hardware → Dell DRAC → iDRAC7 Modular oder Dell Hardware → Dell DRAC → iDRAC7 Monolithic Dienstestrukturobjekt.

- 1. Wählen Sie in der Dienstestruktur unter iDRAC7 Modular oder iDRAC7 Monolithic Dienstgruppen ein beliebiges DRAC-Gerät aus.
- 2. Klicken Sie mit der rechten Maustaste und wählen Sie aus dem Popup-Menü Alle Tasks → Hilfsprogramm starten aus.

Das Fenster Hilfsprogramm zum Ausführen auswählen wird angezeigt.

3. Wählen Sie OpenManage Server Administrator -Konsole unter Hilfsprogramme → Dell Hilfsprogramme → Dell DRAC aus und klicken Sie auf Starten.

Die OpenManage Server Administrator-Konsole wird auf dem Standard-Browser des Systems gestartet.

#### OpenManage Server Administrator-Konsole über die Warnungsmeldung starten

So starten Sie die OpenManage Server Administrator-Konsole über die Warnungsmeldungen, die mit einem iDRAC7- Gerät in Verbindung stehen:

- 1. Wählen Sie ein beliebiges DRAC-Gerät unter einem beliebigen übergeordneten Knoten wie iDRAC7 Modular oder iDRAC7 Monolithic aus.
- 2. Wählen Sie im rechten Fenster eine beliebige, mit dem System in Verbindung stehende Warnungsmeldung aus.
- 3. Klicken Sie mit der rechten Maustaste und wählen Sie aus dem Popup-Menü Hilfsprogramm starten → Meldung oder Hilfsprogramm starten  $\rightarrow$  Knoten aus.

Das Fenster Hilfsprogramm zum Ausführen auswählen wird angezeigt.

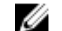

ANMERKUNG: Für externe Knoten ist nur die Option Hilfsprogramm starten  $\rightarrow$  Meldung verfügbar.

4. Wählen Sie OpenManage Server Administrator-Konsole unter Hilfsprogramme → Dell Hilfsprogramme → Dell DRAC aus und klicken Sie auf Starten.

Die OpenManage Server Administrator-Konsole wird auf dem Standard-Browser des Systems gestartet.

# <span id="page-34-0"></span>Chassis Management Controller-Konsole (CMC) starten

Sie können die CMC-Konsole starten, um weitere Informationen zu dem von Ihnen überwachten CMC-Geräten zu erhalten. Nachdem Sie das Dell-SPI installiert haben, können Sie auf der HPOM-Konsole unter Hilfsprogramme → Dell Hilfsprogramme die Dell Gehäusegruppe sehen.

Bei CMC-Geräten können Sie die CMC-Konsole direkt über Hilfsprogramme, Knotenstruktur, Dienstestruktur oder Warnungsmeldungen starten.

### CMC-Konsole über Hilfsprogramme starten

So starten Sie die CMC-Konsole über den Ordner Hilfsprogramme auf der HPOM-Konsole:

- 1. Wählen Sie Hilfsprogramme  $\rightarrow$  Dell Hilfsprogramme  $\rightarrow$  Dell-Gehäuse aus.
- 2. Wählen Sie im rechten Fensterbereich CMC-Konsole aus und klicken Sie mit der rechten Maustaste.
- 3. Wählen Sie aus dem Popup-Menü Alle Tasks  $\rightarrow$  Hilfsprogramm starten aus. Das Fenster Parameter bearbeiten wird angezeigt.
- 4. Wählen Sie unter Dell Managed Systems ein beliebiges CMC Gerät aus. Sie können unter den Parent-Knoten nur ein einziges System auswählen. Wenn Sie einen der Parent-Knoten wie Dell-Gehäuse auswählen, wird die folgende Meldung angezeigt: Hilfsprogramm kann nicht auf mehreren Knoten gestartet werden.
- 5. Klicken Sie auf Starten. Die CMC-Konsole wird auf dem Standard-Browser des Systems gestartet.

## CMC-Konsole über die Knotenstruktur starten

So starten Sie die CMC-Konsole über die Dell Managed Systems-Knotenstruktur:

- 1. Wählen Sie under dem Parent-Knoten Dell-Gehäuse ein beliebiges CMC-Gerät aus.
- 2. Klicken Sie mit der rechten Maustaste und wählen Sie aus dem Popup-Menü Alle Tasks → Hilfsprogramm starten aus.

Das Fenster Hilfsprogramm zum Ausführen auswählen wird angezeigt.

3. Wählen Sie CMC-Konsole unter Hilfsprogramme → Dell Hilfsprogramme → Dell-Gehäuse aus und klicken Sie auf Starten.

Die CMC-Konsole wird auf dem Standard-Browser des Systems gestartet.

#### CMC-Konsole über die Dienstestruktur starten

So starten Sie die CMC-Konsole über das Dell Hardware → Dell Gehäuse oder Dienstestrukturobjekt.

- 1. Wählen Sie in der Sturktur Dienste unter Dienstgruppen ein beliebiges CMC-Gerät aus.
- 2. Klicken Sie mit der rechten Maustaste und wählen Sie aus dem Popup-Menü Alle Tasks → Hilfsprogramm starten aus.

Das Fenster Hilfsprogramm zum Ausführen auswählen wird angezeigt.

3. Wählen Sie CMC-Konsole unter Hilfsprogramme → Dell Hilfsprogramme → Dell Gehäuse aus und klicken Sie auf Starten.

Die CMC-Konsole wird auf dem Standard-Browser des Systems gestartet.

### <span id="page-35-0"></span>CMC-Konsole über die Warnungsmeldung starten

So starten Sie die CMC-Konsole über die Warnungsmeldungen, die mit einem CMC-Gerät in Verbindung stehen:

- 1. Wählen Sie under dem Parent-Knoten Dell Gehäuse ein beliebiges CMC-Gerät aus.
- 2. Wählen Sie im rechten Fenster eine beliebige, mit dem System in Verbindung stehende Warnungsmeldung aus.
- 3. Klicken Sie mit der rechten Maustaste und wählen Sie aus dem Popup-Menü Hilfsprogramm starten → Meldung oder Hilfsprogramm starten  $\rightarrow$  Knoten aus.

Das Fenster Hilfsprogramm zum Ausführen auswählen wird angezeigt.

**ANMERKUNG:** Für externe Knoten ist nur die Option Hilfsprogramm starten → Meldung verfügbar.

4. Wählen Sie CMC-Konsole unter Hilfsprogramme → Dell Hilfsprogramme → Dell Gehäuse aus und klicken Sie auf Starten.

Die CMC-Konsole wird auf dem Standard-Browser des Systems gestartet.

# DRAC/MC-Konsole starten

Sie können die DRAC/MC-Konsole starten, um weitere Informationen zu den von Ihnen überwachten DRAC/MC-Geräten zu erhalten. Nachdem Sie das Dell-SPI installiert haben, können Sie auf der HPOM-Konsole unter Hilfsprogramme → Dell Hilfsprogramme die Dell-Gehäusegruppe sehen.

Bei DRAC/MC-Geräten können Sie die DRAC/MC-Konsole direkt über Hilfsprogramme, Knotenstruktur, Dienstestruktur oder Warnungsmeldungen starten.

#### DRAC/MC-Konsole über Hilfsprogramme starten

So starten Sie die DRAC/MC-Konsole über den Ordner Hilfsprogramme auf der HPOM-Konsole:

- 1. Wählen Sie Hilfsprogramme  $\rightarrow$  Dell Hilfsprogramme  $\rightarrow$  Dell Gehäuse aus.
- 2. Wählen Sie im rechten Fensterbereich DRAC/MC-Konsole aus und klicken Sie mit der rechten Maustaste.
- 3. Wählen Sie aus dem Popup-Menü Alle Tasks  $\rightarrow$  Hilfsprogramm starten aus.

Das Fenster Parameter bearbeiten wird angezeigt.

4. Wählen Sie unter Dell Managed Systems ein beliebiges DRAC/MC Gerät aus.

Sie können unter den Parent-Knoten nur ein einziges System auswählen. Wenn Sie einen der Parent-Knoten wie Dell Managed Systems, Modulare Dell-Server oder Monolithische Dell-Server auswählen, wird die folgende Meldung angezeigt:

Hilfsprogramm kann nicht auf mehreren Knoten gestartet werden.

5. Klicken Sie auf Starten.

Die DRAC/MC-Konsole wird auf dem Standard-Browser des Systems gestartet.

#### DRAC/MC-Konsole über die Knotenstruktur starten

So starten Sie die DRAC/MC Konsole über die Dell Managed Systems-Knotenstruktur:

- 1. Wählen Sie under dem Parent-Knoten Dell-Gehäuse ein beliebiges DRAC/MC Gerät aus.
- 2. Klicken Sie mit der rechten Maustaste und wählen Sie aus dem Popup-Menü Alle Tasks → Hilfsprogramm starten aus.

Das Fenster Hilfsprogramm zum Ausführen auswählen wird angezeigt.

<span id="page-36-0"></span>3. Wählen Sie DRAC/MC-Konsole unter Hilfsprogramme → Dell Hilfsprogramme → Dell Gehäuse aus und klicken Sie auf Starten.

Die DRAC/MC-Konsole wird auf dem Standard-Browser des Systems gestartet.

### DRAC/MC-Konsole über die Dienstestruktur starten

So starten Sie die CMC-Konsole über das Dell Hardware → Dell Gehäuse Dienstestrukturobjekt.

- 1. Wählen Sie in der Dienstestruktur unter Dienstgruppen ein beliebiges DRAC/MC-Gerät aus.
- 2. Klicken Sie mit der rechten Maustaste und wählen Sie aus dem Popup-Menü Alle Tasks → Hilfsprogramm starten aus.

Das Fenster Hilfsprogramm zum Ausführen auswählen wird angezeigt.

3. Wählen Sie DRAC/MC.Konsole unter Hilfsprogramme → Dell Hilfsprogramme → Dell Gehäuse aus und klicken Sie auf Starten.

Die DRAC/MC-Konsole wird auf dem Standard-Browser des Systems gestartet.

### DRAC/MC-Konsole über die Warnungsmeldung starten

So starten Sie die DRAC/MC Server Administrator-Konsole über die Warnungsmeldungen, die mit einem DRAC/MC-Gerät in Verbindung stehen:

- 1. Wählen Sie under dem Parent-Knoten Dell Gehäuse ein beliebiges DRAC/MC Gerät aus.
- 2. Wählen Sie im rechten Fenster eine beliebige, mit dem System in Verbindung stehende Warnungsmeldung aus.
- 3. Klicken Sie mit der rechten Maustaste und wählen Sie aus dem Popup-Menü Hilfsprogramm starten → Meldung oder Hilfsprogramm starten  $\rightarrow$  Knoten aus.

Das Fenster Hilfsprogramm zum Ausführen auswählen wird angezeigt.

ANMERKUNG: Für externe Knoten ist nur die Option Hilfsprogramm starten → Meldung verfügbar.

4. Wählen Sie DRAC/MC-Konsole unter Hilfsprogramme → Dell Hilfsprogramme → Dell Gehäuse aus und klicken Sie auf Starten.

Die DRAC/MC-Konsole wird auf dem Standard-Browser des Systems gestartet.

# EqualLogic Group Manager-Konsole starten

Sie können die EqualLogic Group-Manager-Konsole starten, um weitere Informationen zu dem von Ihnen überwachten EqualLogic PS-Series-Array-Mitgliedern zu erhalten. Nachdem Sie das Dell-SPI installiert haben, können Sie auf der HPOM-Konsole unter Hilfsprogramme die Dell Speichergruppe sehen.

Bei EqualLogic PS-Series-Array-Mitgliedern können Sie die EqualLogic Group-Manager-Konsole direct über Hilfsprogramme, Knotenstruktur, Dienstestruktur oder Warnungsmeldungen starten.

#### EqualLogic Group-Manager-Konsole über Hilfsprogramme starten

So starten Sie die EqualLogic Group-Manager-Konsole über den Ordner Hilfsprogramme auf der HPOM-Konsole:

- 1. Wählen Sie Hilfsprogramme → Dell Hilfsprogramme → Dell-Speicher → Dell EqualLogic PS-Series-Arrays aus.
- 2. Wählen Sie im rechten Fensterbereich EqualLogic Group-Manager-Konsole aus und klicken Sie mit der rechten Maustaste.
- 3. Wählen Sie aus dem Popup-Menü Alle Tasks  $\rightarrow$  Hilfsprogramm starten aus.

Das Fenster Parameter bearbeiten wird angezeigt.

- <span id="page-37-0"></span>4. Wählen Sie ein beliebiges EqualLogic PS-Series-Array-Mitglied unter Dell Speicher → EqualLogic PS-Series-Arrays.
- 5. Klicken Sie auf Starten.

Die EqualLogic PS-Series Group-Manager-Konsole wird auf dem Standard-Browser des Systems gestartet.

#### EqualLogic PS-Series Group-Manager-Konsole über die Knotenstruktur starten

So starten Sie die EqualLogic PS-Series Group-Manager-Konsole über die Dell Managed Systems-Knotenstruktur:

- 1. Wählen Sie ein beliebiges EqualLogic System unter einem beliebigen Parent-Knoten wie EqualLogic PS-Series-Arrays aus.
- 2. Klicken Sie mit der rechten Maustaste und wählen Sie aus dem Popup-Menü Alle Tasks → Hilfsprogramm starten aus.

Das Fenster Hilfsprogramm zum Ausführen auswählen wird angezeigt.

3. Wählen Sie EqualLogic Group-Manager-Konsole unter Hilfsprogramme → Dell Hilfsprogramme → Dell Speicher  $\rightarrow$  Dell EqualLogic PS-Series-Arrays aus und cklicken Sie auf Starten.

Die EqualLogic PS-Series Group-Manager-Konsole wird auf dem Standard-Browser des Systems gestartet.

#### EqualLogic Group-Manager-Konsole über die Dienstestruktur starten

So starten Sie die EqualLogic Group-Manager-Konsole über das Dell-Hardware → Dell-Speicher → EqualLogic PS-Series-Arrays Dienstestrukturobjekt.

- 1. Wählen Sie unter EqualLogic PS-Series-Arrays in der Struktur Dienste unter Dienstgruppen ein beliebiges EqualLogic PS-Series-Array-Mitglied aus.
- 2. Klicken Sie mit der rechten Maustaste und wählen Sie aus dem Popup-Menü Alle Tasks → Hilfsprogramm starten aus.

Das Fenster Hilfsprogramm zum Ausführen auswählen wird angezeigt.

3. Wählen Sie EqualLogic Group Manager-Konsole unter Hilfsprogramme → Dell Hilfsprogramme → Dell Speicher → Dell EqualLogic PS-Series-Arrays aus und klicken Sie auf Starten.

Die EqualLogic Group Manager-Konsole wird auf dem Standardbrowser des Systems gestartet.

#### EqualLogic Group Manager-Konsole über die Warnungsmeldung starten

So starten Sie die EqualLogic Group Manager-Konsole über die Warnungsmeldungen, die mit einem Dell-System in Verbindung stehen:

- 1. Wählen Sie ein beliebiges EqualLogic PS-Series-Array-Mitglied unter einem Parent-Knoten wie EqualLogic PS-Series-Arrays aus.
- 2. Wählen Sie im rechten Fenster eine beliebige, mit dem System in Verbindung stehende Warnungsmeldung aus.
- 3. Klicken Sie mit der rechten Maustaste und wählen Sie aus dem Popup-Menü Hilfsprogramm starten → Meldung oder Hilfsprogramm starten  $\rightarrow$  Knoten aus.

Das Fenster Hilfsprogramm zum Ausführen auswählen wird angezeigt.

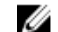

ANMERKUNG: Für externe Knoten ist nur die Option Hilfsprogramm starten → Meldung verfügbar.

4. Wählen Sie EqualLogic Group Manager-Konsole unter Hilfsprogramme → Dell Hilfsprogramm → Dell Speicher → Dell EqualLogic PS-Series-Arrays aus und klicken Sie auf Starten.

Die EqualLogic Group Manager-Konsole wird auf dem Standardbrowser des Systems gestartet.

# <span id="page-38-0"></span>MD Storage Manager-Konsole starten

Sie können die MD (Modular Disk) Storage Manager-Konsole starten, um weitere Informationen zu den von Ihnen überwachten PowerVault MD Speicher-Arrays zu erhalten. Nachdem Sie das Dell-SPI installiert haben, können Sie auf der HPOM-Konsole unter Hilfsprogramme die Dell Speichergruppe sehen.

Bei PowerVault MD Speicher-Arrays können Sie die MD Storage Manager-Konsole direct über Hilfsprogramme, Knotenstruktur oder Dienstestruktur starten.

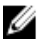

ANMERKUNG: Falls der MD Storage Manager-Client an einem nicht-standardmäßigen Ort installiert ist, dann müssen Sie den Standort, an dem der MD Storage Manager-Client installiert ist, in den MD Storage Manager-Konsolentools manuell konfigurieren.

## MD Storage Manager-Konsole über Hilfsprogramme starten

So starten Sie die Server Administrator-Webkonsole über den Ordner Hilfsprogramme auf der HPOM-Konsole:

- 1. Wählen Sie Hilfsprogramme  $\rightarrow$  Dell Hilfsprogramme  $\rightarrow$  Dell Speicher  $\rightarrow$  Dell PowerVault MD Speicher-Arrays aus.
- 2. Wählen Sie im rechten Fensterbereich MD Storage Manager-Konsole aus und klicken Sie mit der rechten Maustaste.
- 3. Wählen Sie aus dem Popup-Menü Alle Tasks  $\rightarrow$  Hilfsprogramm starten aus. Das Fenster Parameter bearbeiten wird angezeigt.
- 4. Wählen Sie unter Dell Speicher → Dell PowerVault MD-Speicher-Arrays ein beliebiges MD Speicher-Array-Gerät aus.
- 5. Klicken Sie auf Starten.

Die MD Storage Manager-Konsole wird auf dem Standardbrowser des Systems gestartet.

## MD Storage Manager-Konsole über die Knotenstruktur starten

So starten Sie die MD Storage Manager-Konsole über die Dell Managed Systems-Knotenstruktur:

- 1. Wählen Sie ein beliebiges MD Speicher-Array-Gerät unter einem Parent-Knoten wie Dell PowerVault MD-Speicher-Arrays aus.
- 2. Klicken Sie mit der rechten Maustaste und wählen Sie aus dem Popup-Menü Alle Tasks → Hilfsprogramm starten aus.

Das Fenster Hilfsprogramm zum Ausführen auswählen wird angezeigt.

3. Wählen Sie MD Storage Manager-Konsole under Hilfsprogramme  $\rightarrow$  Dell Hilfsprogramme  $\rightarrow$  Dell Speicher  $\rightarrow$  Dell PowerVault MD Speicher-Arrays aus und klicken Sie auf Starten.

Die MD Storage Manager-Konsole wird auf dem Standardbrowser des Systems gestartet.

#### MD Storage Manager-Konsole über die Dienstestruktur starten

So starten Sie die MD Storage Manager-Konsole über das Dell Hardware → Dell Speicher → PowerVault MD Speicher-Arrays Dienstestrukturobjekt.

- 1. Wählen Sie unter den Dienstgruppen PowerVault MD Speicher-Arrays in der Dienstestruktur ein beliebiges MD Speicher-Array-Gerät aus.
- 2. Klicken Sie mit der rechten Maustaste und wählen Sie aus dem Popup-Menü Alle Tasks → Hilfsprogramm starten aus.

Das Fenster Hilfsprogramm zum Ausführen auswählen wird angezeigt.

<span id="page-39-0"></span>3. Wählen Sie MD Storage Manager Console unter Hilfsprogramme → Dell Hilfsprogramme → Dell Speicher → Dell PowerVault MD Speicher-Arrays aus und klicken Sie auf Starten.

Die MD Storage Manager-Konsole wird auf dem Standardbrowser des Systems gestartet.

# OpenManage Essentials (OME)-Konsole starten

Sie können die OpenManage Essentials (OME)-Konsole starten, um weitere Informationen zu den von Ihnen überwachten Dell-Systemen oder Dell-Geräten zu erhalten. Nachdem Sie das Dell-SPI installiert haben, können Sie auf der HPOM-Konsole unter Hilfsprogramme → Dell Hilfsprogramme das OpenManage Essentials-Konsole Hilfsprogramm sehen.

Bei allen Dell-Systemen oder Dell-Geräten können Sie die OpenManage Essentials-Konsole direkt über Hilfsprogramme, Knotenstruktur, Dienstestruktur oder Warnungsmeldungen starten.

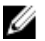

ANMERKUNG: Wenn OME an einem anderen als dem Standard-Speicherort installiert ist, müssen Sie den Installationsort im Start-Hilfsprogramm der OME-Konsole manuell konfigurieren.

#### OpenManage Essentials-Konsole über Hilfsprogramme starten

So starten Sie die OpenManage Essentials-Konsole über den Ordner Hilfsprogramme auf der HPOM-Konsole:

- 1. Wählen Sie Hilfsprogramme  $\rightarrow$  Dell Hilfsprogramme.
- 2. Wählen Sie im rechten Fensterbereich OpenManage Essentials-Konsole aus und klicken Sie mit der rechten Maustaste.
- 3. Wählen Sie aus dem Popup-Menü AlleTasks  $\rightarrow$  Hilfsprogramm starten aus. Die OpenManage Essentials-Konsole wird auf dem Standardbrowser des Systems gestartet.

#### OpenManage Essentials-Konsole über die Knotenstruktur starten

So starten Sie die OpenManage Essential-Konsole über die Dell Managed Systems-Knotenstruktur:

- 1. Wählen Sie das gewünschte Dell-System oder Dell-Gerät unter einer beliebigen Knotengruppe auf der Knotenstruktur aus.
- 2. Klicken Sie mit der rechten Maustaste und wählen Sie aus dem Popup-Menü Alle Tasks → Hilfsprogramm starten aus.

Das Fenster Hilfsprogramm zum Ausführen auswählen wird angezeigt.

3. Wählen Sie OpenManage Essentials-Konsole unter Hilfsprogramme → Dell Hilfsprogramme aus und klicken Sie auf Starten.

Die OpenManage Essentials-Konsole wird auf dem Standardbrowser des Systems gestartet.

#### OpenManage Essentials-Konsole über die Dienstestruktur starten

So starten Sie die OpenManage Essentials-Konsole über Dienste → Dell Hardware.

- 1. Wählen Sie das gewünschte Dell System oder Dell Gerät unter einer beliebigen Dienstgruppe in der Dienstestruktur aus.
- 2. Klicken Sie mit der rechten Maustaste und wählen Sie aus dem Popup-Menü Alle Tasks → Hilfsprogramm starten aus.

Das Fenster Hilfsprogramm zum Ausführen auswählen wird angezeigt.

<span id="page-40-0"></span>3. Wählen Sie OpenManage Essentials-Konsole unter Hilfsprogramme → Dell Hilfsprogramme aus und klicken Sie auf Starten.

Die OpenManage Essentials-Konsole wird auf dem Standardbrowser des Systems gestartet.

### OpenManage Essentials-Konsole über die Warnungsmeldung starten

So starten Sie die OpenManage Essentials-Konsole über die Warnungsmeldungen, die mit einem Dell-System in Verbindung stehen:

- 1. Wählen Sie das gewünschte Dell-System oder Dell-Gerät aus der Knotenstruktur aus.
- 2. Wählen Sie im rechten Fenster eine beliebige, mit dem System in Verbindung stehende Warnungsmeldung aus.
- 3. Klicken Sie mit der rechten Maustaste und wählen Sie aus dem Popup-Menü Hilfsprogramm starten → Meldung, oder Hilfsprogramm starten  $\rightarrow$  Knoten aus. Das Fenster Hilfsprogramm zum Ausführen auswählen wird angezeigt.
- 4. Wählen Sie OpenManage Essentials-Konsole unter Hilfsprogramme → Dell Hilfsprogramme aus und klicken Sie auf Starten.

Die OpenManage Essentials-Konsole wird im Standardbrowser des Systems gestartet.

## OpenManage Power Center-Konsole starten

Sie können die OpenManage Power Center (OMPC)-Konsole starten, um weitere Informationen zu den von Ihnen überwachten Dell Systemen oder Dell Geräten zu erhalten. Nachdem Sie das Dell-SPI installiert haben, können Sie auf der HPOM-Konsole unter Hilfsprogramme → Dell Hilfsprogramme die OpenManage Power Center (OMPC)-Konsole sehen.

Bei allen Dell-Systemen oder Dell-Geräten können Sie die OpenManage Power Center (OMPC)-Konsole direkt über Hilfsprogramme oder Warnungsmeldungen starten.

#### OpenManage Power Center-Konsole über Hilfsprogramme starten

So starten Sie die OpenManage Power Center-Konsole über den Ordner Hilfsprogramme auf der HPOM-Konsole:

- 1. Wählen Sie Hilfsprogramme  $\rightarrow$  Dell Hilfsprogramme.
- 2. Wählen Sie im rechten Fensterbereich OpenManage Power Center-Konsole aus und klicken Sie mit der rechten Maustaste.
- 3. Wählen Sie aus dem Popup-Menü Alle Tasks  $\rightarrow$  Hilfsprogramm starten aus. Die OpenManage Power Center-Konsole wird auf dem Standard-Browser des Systems gestartet.

#### Dell OpenManage Power Center-Konsole über die Warnungsmeldung starten

So starten Sie die OpenManage Power Center-Konsole über die Warnungsmeldungen, die mit einem Dell-System in Verbindung stehen:

- 1. Wählen Sie das gewünschte Dell-System oder Dell-Gerät entweder aus der Dienste- oder der Knotenstruktur aus.
- 2. Wählen Sie im rechten Fenster eine beliebige, mit dem System in Verbindung stehende Warnungsmeldung aus.
- 3. Klicken Sie mit der rechten Maustaste und wählen Sie aus dem Popup-Menü Hilfsprogramm starten → Meldung aus.

Das Fenster Hilfsprogramm zum Ausführen auswählen wird angezeigt.

<span id="page-41-0"></span>4. Wählen Sie OpenManage Power Center-Konsole unter Hilfsprogramme → Dell Hilfsprogramme aus und klicken Sie auf Starten.

Die OpenManage Power Center-Konsole wird auf dem Standard-Browser des Systems gestartet.

# Garantiebericht starten

Ø

Sie können das Garantiebericht-Hilfsprogramm starten, um Informationen zur Garantie für die von Ihnen gewählten Dell-Systeme oder Dell-Geräte abzurufen. Nachdem Sie das Dell-SPI installiert haben, können Sie auf der HPOM-Konsole unter Hilfsprogramme  $\rightarrow$  Dell Hilfsprogramme das Garantiebericht-Hilfsprogramm sehen.

Bei allen Dell-Systemen oder Dell-Geräten können Sie den Garantiebericht direkt über Hilfsprogramme, Knotenstruktur Dienstestruktur oder Warnungsmeldungen starten.

ANMERKUNG: Garantie-Report-Tool wird nur für Dell PowerVault MD-Speicher-Array-Geräte nicht unterstützt.

Ø ANMERKUNG: Zum Abrufen der Garantieinformationen benötigen Sie eine aktive Internetverbindung.

## Garantiebericht über die Hilfsprogramme starten

So starten Sie das Garantiebericht-Hilfsprogramm über den Ordner Hilfsprogramme auf der HPOM-Konsole:

- 1. Wählen Sie Hilfsprogramme  $\rightarrow$  Dell Hilfsprogramme.
- 2. Wählen Sie im rechten Fensterbereich Garantiebericht aus und klicken Sie mit der rechten Maustaste.
- 3. Wählen Sie aus dem Popup-Menü Alle Tasks  $\rightarrow$  Hilfsprogramm starten aus. Das Fenster Parameter bearbeiten wird angezeigt.
- 4. Wählen Sie unter Dell Managed Systems ein beliebiges Dell-System aus.
- 5. Klicken Sie auf Starten. Der Garantiebericht wird auf dem Standardbrowser des Systems gestartet.

## Garantiebericht über die Knotenstruktur starten

So starten Sie das Garantiebericht-Hilfsprogramm über die Dell Managed Systems-Knotenstruktur:

- 1. Wählen Sie das gewünschte Dell-System oder Dell-Gerät unter einer beliebigen Knotegruppe auf der Knotenstruktur aus.
- 2. Klicken Sie mit der rechten Maustaste und wählen Sie aus dem Popup-Menü Alle Tasks → Hilfsprogramm starten aus.

Das Fenster Hilfsprogramm zum Ausführen auswählen wird angezeigt.

3. Wählen Sie Garantiebericht unter Hilfsprogramme → Dell Hilfsprogramme aus und klicken Sie auf Starten. Der Garantiebericht wird auf dem Standardbrowser des Systems gestartet.

### Garantiebericht über die Dienstestruktur starten

So starten Sie das Garantiebericht-Hilfsprogramm über Dienste → Systeminfrastruktur → Dell-Hardware:

- 1. Wählen Sie das gewünschte Dell-System oder Dell-Gerät unter einer beliebigen Dienstgruppe in der Dienstestruktur aus.
- 2. Klicken Sie mit der rechten Maustaste und wählen Sie aus dem Popup-Menü Alle Tasks → Hilfsprogramm starten aus.

Das Fenster Hilfsprogramm zum Ausführen auswählen wird angezeigt.

<span id="page-42-0"></span>3. Wählen Sie Garantiebericht unter Hilfsprogramm → Dell Hilfsprogramme aus und klicken Sie auf Starten. Der Garantiebericht wird auf dem Standardbrowser des Systems gestartet.

#### Garantiebericht über die Warnungsmeldung starten

So starten Sie das Garantiebericht-Hilfsprogramm über die Warnungsmeldungen, die mit einem Dell-System oder einem Dell-Gerät in Verbindung stehen:

- 1. Wählen Sie das gewünschte Dell-System oder Dell-Gerät entweder aus der Dienste- oder der Knotenstruktur aus.
- 2. Wählen Sie im rechten Fenster eine beliebige, mit dem System in Verbindung stehende Warnungsmeldung aus.
- 3. Klicken Sie mit der rechten Maustaste und wählen Sie aus dem Popup-Menü Hilfsprogramm starten → Meldung aus.

Das Fenster Hilfsprogramm zum Ausführen auswählen wird angezeigt.

4. Wählen Sie Garantiebericht unter Hilfsprogramme → Dell Hilfsprogramme aus und klicken Sie auf Starten. Der Garantiebericht wird auf dem Standardbrowser des Systems gestartet.

# Dell Connections License Manager-Konsole starten

Sie können das Start-Hilfsprogramm der Dell Connection License Manager-Konsole starten, um weitere Informationen zu dem von Ihnen überwachten Dell Connections License Manager-Server zu erhalten. Nachdem Sie das Dell-SPI installiert haben, können Sie auf der HPOM-Konsole unter under Hilfsprogramme → Dell Hilfsprogramme → Dell-SPI - Lizenzierung das Start-Hilfsprogramm der Dell Connection License Manager-Konsole sehen.

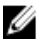

ANMERKUNG: Wenn DCLM an einem anderen als dem Standard-Speicherort installiert ist, müssen Sie den Installationsort im Start-Hilfsprogramm der DCLM-Konsole manuell konfigurieren.

#### Dell Connections License Manager über die Hilfsprogramme starten

So starten Sie das Dell Connections License Manager-Hilfsprogramm über den Ordner Hilfsprogramme auf der HPOM-Konsole:

- 1. Wählen Sie Hilfsprogramme  $\rightarrow$  Dell Hilfsprogramme  $\rightarrow$  Dell SPI-Lizenzierung aus.
- 2. Wählen Sie im rechten Fensterbereich Start-Hilfsprogramm der Dell Connection License Manager-Konsole aus und klicken Sie mit der rechten Maustaste.
- 3. Wählen Sie aus dem Popup-Menü Alle Tasks  $\rightarrow$  Hilfsprogramm starten aus. Das Start-Hilfsprogramm der Dell Connection License Manager-Konsole wird auf dem Standard-Browser des Systems gestartet.

#### Dell Connections License Manager über die Dienstestruktur starten

So starten Sie das Dell Connections License Manager-Hilfsprogramm über Dienste → Systeminfrastruktur → Dell SPI-Lizenzierung:

- 1. Wählen Sie in der Dienstestruktur unter Dienstgruppen Agentenfreie Serverüberwachung v3 .
- 2. Klicken Sie mit der rechten Maustaste und wählen Sie aus dem Popup-Menü Alle Tasks → Hilfsprogramm starten aus.

Das Fenster Hilfsprogramm zum Ausführen auswählen wird angezeigt.

<span id="page-43-0"></span>3. Wählen Sie Start-Hilfsprogramm der Dell Connection License Manager-Konsole unter Hilfsprogramme → Dell Hilfsprogramme → Dell SPI-Lizenzierung aus und klicken Sie auf Starten. Das Start-Hilfsprogramm der Dell Connection License Manager-Konsole wird auf dem Standard-Browser des

Systems gestartet.

## Dell Connections License Manager über die Warnungsmeldung starten

So starten Sie das Dell Connections License Manager-Hilfsprogramm über die Warnungsmeldungen

- 1. Wählen Sie im rechten Fenster eine beliebige, mit dem System in Verbindung stehende Warnungsmeldung aus.
- 2. Klicken Sie mit der rechten Maustaste und wählen Sie aus dem Popup-Menü Hilfsprogramm starten → Meldung aus.

Das Fenster Hilfsprogramm zum Ausführen auswählen wird angezeigt.

3. Wählen Sie Start-Hilfsprogramm der Dell Connection License Manager-Konsole under Hilfsprogramme → Dell Hilfsprogramme → Dell SPI - Lizenzierung aus und klicken Sie auf Starten.

Das Start-Hilfsprogramm der Dell Connection License Manager-Konsole wird auf dem Standard-Browser des Systems gestartet.

# Nicht reagierende Dell-Geräte

Wenn ein Gerät während eines Zyklus automatischer Gruppierung erkannt wird, wird das Gerät unter der relevanten Knoten- oder Service-Hierarchie klassifiziert und aufgelistet. Falls eine nachfolgende automatische Gruppierung später ausgeführt wird und das klassifizierte Gerät nicht für die möglichen aufgeführten Gründe reagiert, dann wird das Gerät unter der Gruppe Nicht reaktionsfähiges Dell Gerät klassifiziert.

Sie können den Betriebszustand "nicht klassifizierbar" folgendem zuschreiben:

- Knoten, die nicht auf SNMP-, WSMAN- oder MD Array-Anfragen reagieren
- SNMP-Services wurden gestoppt
- die IP-Adresse der Geräte kann nicht gepingt werden
- Das Gerät ist ausgeschaltet oder heruntergefahren

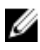

**ANMERKUNG:** In einem bestimmten automatischen Gruppierungszyklus wird dieses Gerät aus dem Ordner 'Nicht reagierende Dell Geräte' entfernt und in seiner entsprechenden Geräteklassifizierung klassifiziert, wenn ein unerreichbares Gerät erreichbar wird.

## Nicht reagierende Dell Geräte anzeigen

Um nicht reagierende Dell Geräte über die Dell Managed Systems-Knotenstruktur anzuzeigen, wählen Sie Dell Managed Systems → Nicht reagierende Dell-Geräte.

# Artikel der Wissensdatenbank anzeigen

Sie können Artikel der Wissensdatenbank (KB) anzeigen, die mit Warnungsmeldungen für DRAC-, CMC-, DRACMC-, IDRAC7-, OMSA-, OMSS- und EqualLogic-Geräten in Verbindung stehen. Die KB Artikel enhalten informationen über Zusammenfassung, Ursachen und Schritte um den Warnungszustand zu beheben.

## So zeigen Sie den KB Artikel an:

1. Wählen Sie das gewünschte Dell-System oder Dell-Gerät aus der Knotenstruktur aus.

- 2. Wählen Sie im rechten Fenster eine beliebige, mit dem System in Verbindung stehende Warnungsmeldung aus.
- 3. Klicken Sie mit der rechten Maustaste und wählen Sie aus dem Popup-Menü Eigenschaften aus.
- 4. Klicken Sie im Fenster Eigenschaften auf das Register Hinweise.
- 5. Klicken Sie auf den bereitgestellten HyperText Markup Language (HTML)-Link.

# <span id="page-45-0"></span>Fehlerbehebung des Dell Smart Plug-in (SPI)

Dieser Abschnitt führt die Probleme auf, die sich bei der Verwendung des Dell-SPI ergeben könnten.

## Installationsprogramm braucht Zeit, um zu starten

#### Problem

Wenn das Dell-SPI-Installationsprogramm zum ersten Mal auf dem Verwaltungsserver ausgeführt wird, tritt beim Starten des Installationsprogramms eine Verzögerung von 40-45 Sekunden ein, wenn für das System kein Zugriff auf das Internet besteht.

#### Ursache

Dieses Problem tritt auf, weil die .NET Framework 2.0-verwaltete Anordnung, die eine Authenticode-Signatur besitzt, länger als gewöhnlich zum Laden braucht. Die Signatur wird immer überprüft, wenn die .NET Framework 2.0-verwaltete Anordnung, die eine Authenticode-Signatur besitzt, geladen wird.

#### Lösung

Sie können dieses Problem beheben, indem Sie sicherstellen, dass der Verwaltungsserver mit dem Internet verbunden ist, wenn Sie das Installationsprogramm ausführen.

# DellSPIConfigUtility zeigt einen Fehler an

#### Problem

DellSPIConfigUtility zeigt einen Fehler für einen lokalen Benutzer an, wenn die Benutzer-Zugriffssteuerung ((UAC) User Access Control) aktiviert ist.

#### Lösung

Wenn UAC aktiviert ist, dann führen Sie das DellSPIConfigUtility aus, indem Sie die "Als Administrator ausführen" Eingabeaufforderung verwenden.

- 1. Wählen Sie die Anwendung für die Eingabeaufforderung aus.
- 2. Klicken Sie mit der rechten Maustaste darauf und wählen Sie Als Administrator ausführen aus.
- 3. Konfigurieren Sie in der Administratorbefehlszeile die SNMP- und WSMAN-Parameter.

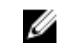

ANMERKUNG: Sie sollten Administrator- und HP\_OVE\_Admins-Berechtigungen haben, anderenfalls müssen Sie die erforderlichen Sicherheitsanmeldeinformationen bereitstellen.

# SNMP-Trap-Meldungen werden nicht erstellt

#### Problem

Die SNMP-Interceptor-Regel zeigt eventuell nicht die SNMP-Trap-Meldungen im aktiven Meldungs-Browser des Knotens an, von dem er die Traps empfängt.

#### Lösung

Sie können dieses Problem beheben, indem Sie sicherstellen, dass die Trap-Ziele und die Community-Zeichenketten auf den Dell-Verwaltungsknoten korrekt konfiguriert sind, und dass die Kommunikation zwischen dem Verwaltungsknoten und dem Verwaltungsserver eingerichtet ist.

## <span id="page-46-0"></span>SNMP-Traps aufgrund eines Fehlers im DNS-Cache an den falschen Knoten empfangen

#### Problem

Nachdem Sie begonnen haben, die Dell-Systeme zu überwachen, die unter der Dell Managed Systems-Gruppe gruppiert sind, werden die SNMP-Traps auf den falschen Knoten empfangen, wenn Sie die IP-Adressen der Knoten vertauschen. Wenn Sie z. B. zwei Knoten A und B unter Dell Managed Systems → Gruppe monolithischer Dell-Server haben und Sie die IP-Adressen der beiden Knoten vertauschen, werden die Traps von Knoten A als Meldungen im aktiven Meldungs-Browser von Knoten B angezeigt und umgekehrt.

#### Lösung

So können Sie das Problem lösen:

- 1. Starten Sie den Serverkonfigurations-Editor auf der HP Operations Manager-Konsole (HPOM).
- 2. Stellen Sie unter der Option Knoten-Cache-Einstellungen den DNS-Cache-Wert auf Falsch ein, um die DNS-Speicherung zu deaktivieren. Die Knoten zeigen jetzt die Traps korrekt an.

## Status des globalen Funktionszustands für Dell-Systeme wird nicht abgefragt

#### Problem

Die Regel Geplante Statusabfrage für Dell Server fragt den Status des globalen Funktionszustands von erkannten Dell-Systemen nicht ab, bis die Systeme unter der Gruppe Dell Managed Systems gruppiert werden.

#### Lösung

Die Regel zum Aktualisieren des globalen Status wird laut Zeitplan täglich um 02:00 Uhr ausgeführt und beginnt, Systeme auf deren Status des globalen Funktionszustands abzufragen. Wenn Sie wählen, die Regeldateien automatisch während der Installation des Dell-SPI bereitzustellen, werden die Regeln dem Standardzeitplan gemäß ausgeführt. Die Regel zum automatischen Gruppieren wird jedoch laut Zeitplan wöchentlich nur um 04:00 Uhr ausgeführt. Aus diesem Grund wird der Status des globalen Funktionszustands des Systems erst dann auf der HPOM-Konsole angezeigt, wenn die Dell Hardware Regel zum automatischen Gruppieren ausgeführt und die Dell-Systeme unter der Dell Managed Systems-Gruppe gruppiert werden.

# <span id="page-47-0"></span>Zugehörige Dokumente und Ressourcen

Dieses Kapitel stellt Ihnen Einzelheiten zu weiteren Dokumenten und Ressourcen zur Verfügung, die Sie bei der Arbeit mit dem Dell Smart Plug-in Version 3.0 unterstützen.

# Weitere nützliche Dokumente

Auf der Dell-Support-Website unter dell.com/support/manuals können Sie neben diesem Handbuch auch folgende Handbücher einsehen. Klicken Sie auf der Seite Handbücher auf Software → Systemverwaltung. Klicken Sie auf den entsprechenden Produktlink auf der rechten Seite, um auf die Dokumente zuzugreifen:

- Dell OpenManage Installation and Security User's Guide (Installations- und Sicherheits-Benutzerhandbuch für Dell OpenManage)
- Benutzerhandbuch für Dell OpenManage Server Administrator
- Dell OpenManage Server Administrator Compatibility Guide (Kompatibilitätsbenutzerhandbuch für Dell OpenManage Server Administrator)
- Dell OpenManage Server Administrator Messages Reference Guide (Meldungsreferenzhandbuch für Dell OpenManage Server Administrator)
- Dell OpenManage Server Administrator Command Line Interface User's Guide (Befehlszeilenschnittstellen-Benutzerhandbuch für Dell OpenManage Server Administrator)
- Dell OpenManage With VMware ESX/ESXi 4 Systems Management Guide (Dell OpenManage mit VMware ESX/ ESXi 4 Systems Management-Benutzerhandbuch). Klicken Sie auf Software → Virtualisierungslösungen → VMware-Software auf dell.com/support/manuals, um auf dieses Handbuch zuzugreifen.
- SNMP Trap Correlation Guide (SNMP Trap-Korrelationshandbuch)
- Dell Chassis Management Controller User's Guide (Benutzerhandbuch zum Dell Chassis Management Controller)
- Dell Integrated Remote Access Controller User's Guide (Benutzerhandbuch für den integrierten Remote Access Controller)
- Dell Remote Access Controller 5 User's Guide (Benutzerhandbuch für den Dell Remote Access Controller 5)
- Dell Remote Access Controller/ Modular Chassis User's Guide (Benutzerhandbuch für den Dell Remote Access Controller bzw. das Modulargehäuse)
- Dell OpenManage Essentials Version 1.0 User's Guide (Benutzerhandbuch für Dell OpenManage Essentials Version 1.0 )
- Dell OpenManage Power Center Version 1.1 User's Guide (Benutzerhandbuch für Dell OpenManage Power Center Version 1.1)
- Dell Connections License Manager Version 1.0 User's Guide (Benutzerhandbuch für Dell Connections License Manager Version 1.0)
- Um das Dell PowerVault MD Storage Arrays User's Guide (Dell PowerVault MD Speicher-Arrays Benutzerhandbuch) im Zusammenhang mit einem MD Speicher-Arrays-Gerät anzuzeigen, wählen Sie das gewünschte Dell MD Speicher-Arrays-Gerät unter Systeme → PowerVault-Speicher auf dell.com/support/ manuals aus
- Um das *Dell EqualLogic User's Guide* (Dell EqualLogic Benutzerhandbuch) anzuzeigen, klicken Sie auf Systeme → Dell EqualLogic → Dell EqualLogic Documentation (Dell EqualLogic-Dokumentation) auf dell.com/support/ manuals

Informationen über die in diesem Dokument verwendeten Begriffe finden Sie im Glossary (Glossar) auf der Dell Support-Website unter dell.com/support/manuals.

# <span id="page-48-0"></span>Kontaktaufnahme mit Dell

ANMERKUNG: Wenn Sie nicht über eine aktive Internetverbindung verfügen, können Sie Kontaktinformationen Ø auch auf Ihrer Auftragsbestätigung, dem Lieferschein, der Rechnung oder im Dell-Produktkatalog finden.

Dell stellt verschiedene onlinebasierte und telefonische Support- und Serviceoptionen bereit. Da die Verfügbarkeit dieser Optionen je nach Land und Produkt variiert, stehen einige Services in Ihrer Region möglicherweise nicht zur Verfügung. So erreichen Sie den Vertrieb, den Technischen Support und den Kundendienst von Dell:

#### 1. Besuchen Sie dell.com/support/manuals.

- 2. Wählen Sie Ihre Supportkategorie.
- 3. Wenn Sie kein US-Kunde sind, wählen Sie unten auf dell.com/support Ihren Ländercode aus oder wählen Sie Alle, um weitere Auswahlmöglichkeiten anzuzeigen.
- 4. Klicken Sie je nach Bedarf auf den entsprechenden Service- oder Support-Link.